# **Obsah**

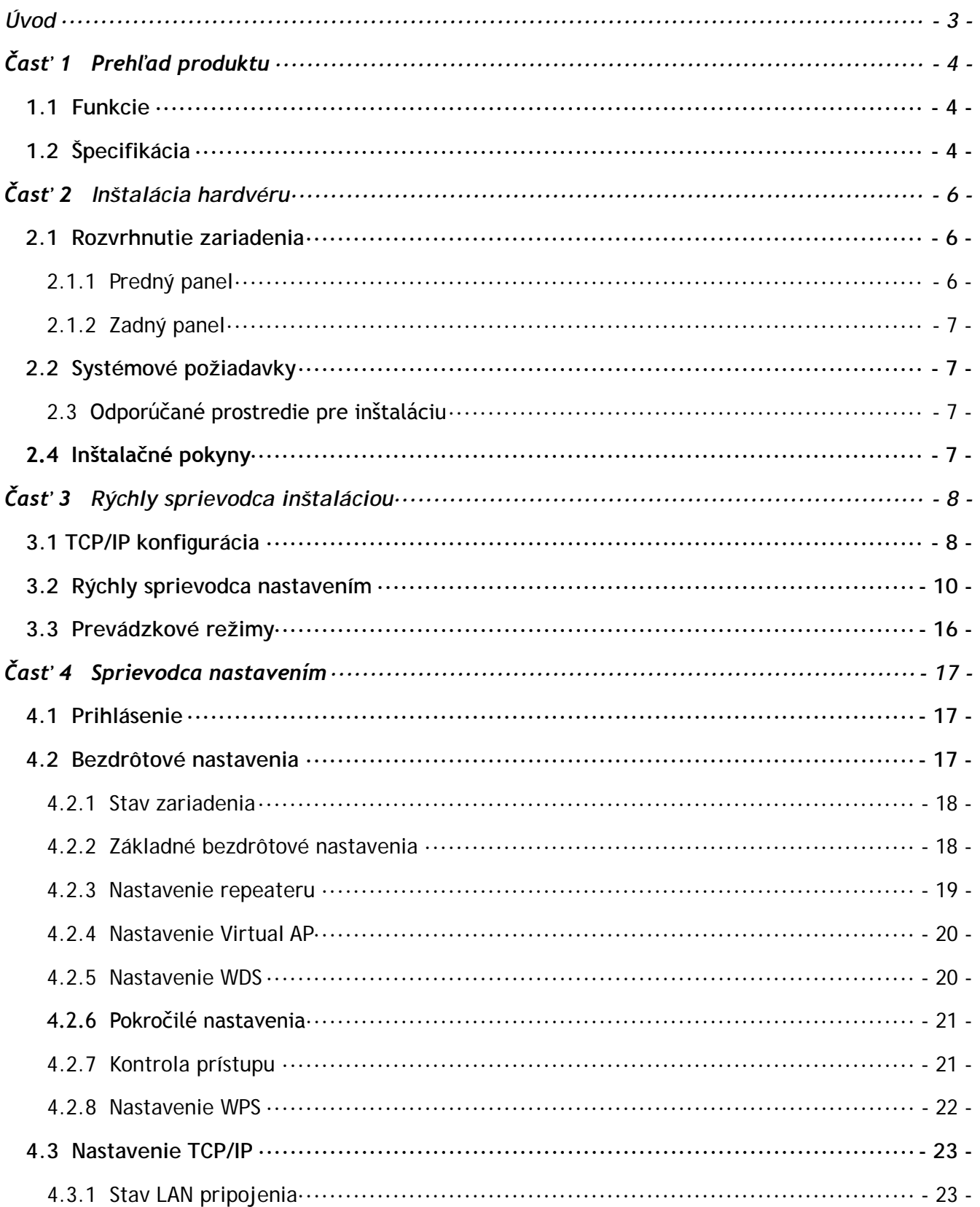

<span id="page-1-0"></span>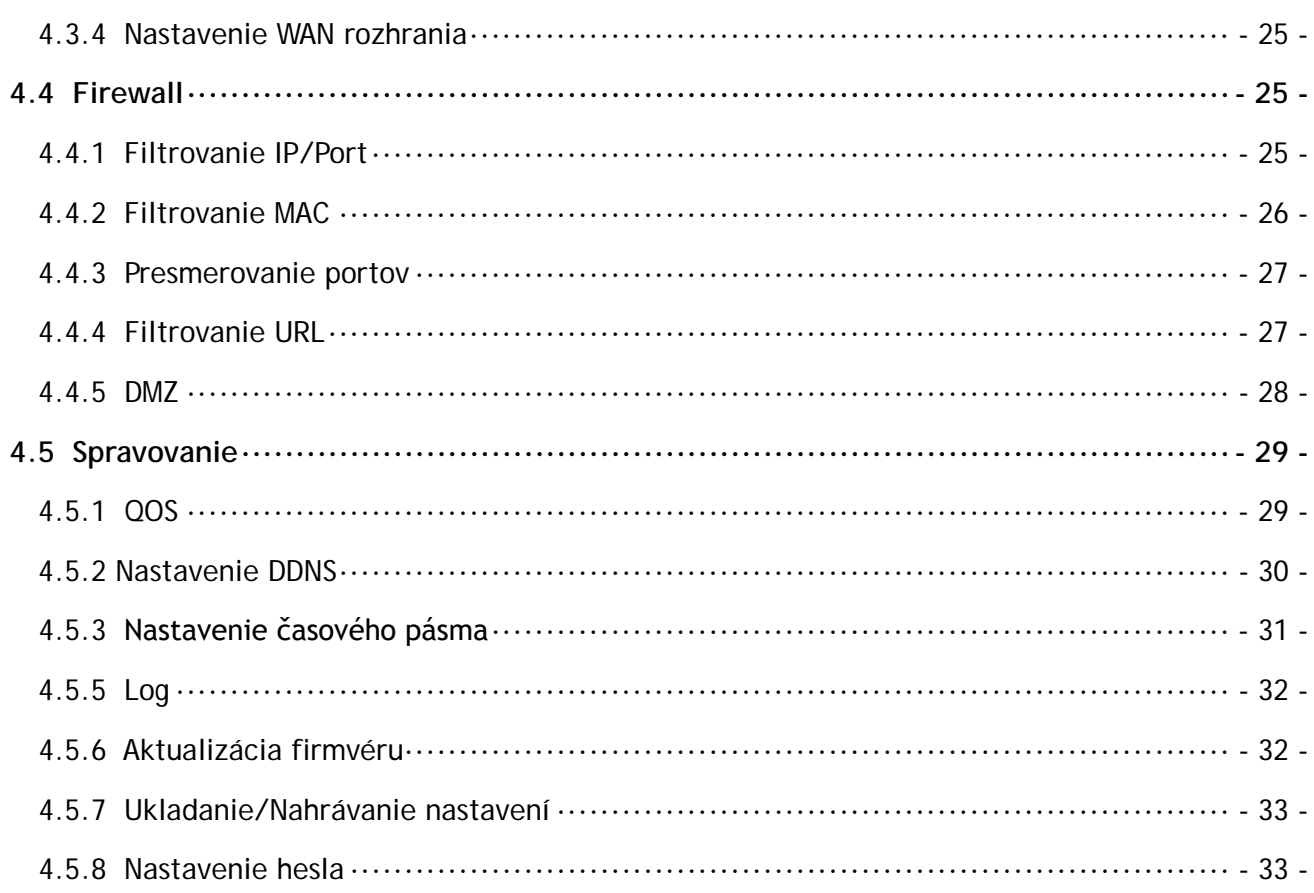

#### **Ďakujeme Vám za zakúpenie produktu: 11N Wireless Broadband Router. Táto užívateľská príručka Vás prevedie všetkými inštalačnými úkonmi.**

Router WR153ND je produkt hybridného dizajnu, ktorý v jednej samostatnej jednotke kombinuje Ethernet technológiu a bezdrôtový prístup. Toto zariadenie Vám umožňuje využívať mobilitu, ako aj rýchle pripojenie. Všetky osobné počítače, prepojené či už bezdrôtovým LAN, alebo Ethernet LAN pripojením podporujú zdieľanie súborov, tlačiarní a iných sieťových periférií. Naviac, všetci užívatelia môžu využívať internetové pripojenie (stačí jeden samostatný účet) tak, že toto zariadenie pripoja do siete pomocou DSL/Káblového modemu.

Zariadenie vyhovuje IEEE 802.11n (Draft 2.0) štandardom, podporuje pripojenie až do rýchlosti 150Mbps (1Tx-1Rx), využíva MIMO technológiu pre zaistenie optimálneho výkonu, stability a pokrytia, vďaka čomu Vám prinesie nové zážitky. Prenosová rýchlosť tohto zariadenia môže byť 3-násobne, pokrytie dokonca 4-násobne lepšie ako pri obyčajnom 802.11g/b routeri. Toto zariadenie je vysokovýkonné a cenovo výhodné riešenie pre domácnosti a menšie kancelárie.

Router sa vyznačuje viacnásobnou bezpečnostnou ochranou, ktorá efektívne ochraňuje bezdrôtový prístup. Rovnako sa vyznačuje jednoduchou inštaláciou a konfiguráciou – vďaka príjemnému užívateľskému rozhraniu. Pre lepšie pochopenie funkcií routera si prosím pozorne prečítajte túto užívateľskú príručku.

#### **Obsah balenia**

Opatrne otvorte balenie a skontrolujte položky uvedené nižšie:

- Bezdrôtový Sirokopásmový Router
- Napájací adaptér
- Užívateľská príručka
- UTP Lan kábel
- 1x 5dBi anténa
- $\bullet$  CD

**Poznámka:** V prípade, že niektorá z uvedených položiak chýba, alebo je poškodená, prosím kontaktujte predajcu u ktorého ste si zaobstarali router.

## **Časť 1 Prehľad produktu**

#### <span id="page-3-1"></span><span id="page-3-0"></span>**1.1 Funkcie**

- Vyhovuje štandardom IEEE 802.11n, 802.11g, 802.11b pre 2.4GHz bezdrôtovú LAN
- 1 10/100M WAN RJ45 port, 4 10/100M LAN RJ45 porty
- Podporuje Auto MDI/MDIX
- Supports bezdrôtový Roaming, použitie s rôznymi prístupovými bodmi a no break
- Poskytuje 64/128 bit WEP, WPA a WPA2 autentifikáciu a TKIP/AES kódovanie
- Podporuje bezdrôtové Relay/Bridging/WDS/WDS+AP mode, nastavenie WPS
- Poskytuje bezdrôtovú LAN ACL (Access Control List) filtráciu
- Vstavaný NAT a DHCP server podporujúci distribúciu dynamickej IP adresy
- Podporuje Virtual Server, Special Application, a DMZ host
- Vstavaný firewall s podporou filtrácie IP adries, domén, a MAC adries
- Podporuje TCP/IP, PPPoE, DHCP, ICMP, NAT
- Podporuje UPnP, Dynamic DNS, Static Routing,
- Podporuje Flow Statistics
- Aktualizácia firmvéru, záloha/obnovenie konfiguračného súboru
- Podporuje vzdialený prístup

## <span id="page-3-2"></span>**1.2 Špecifikácia**

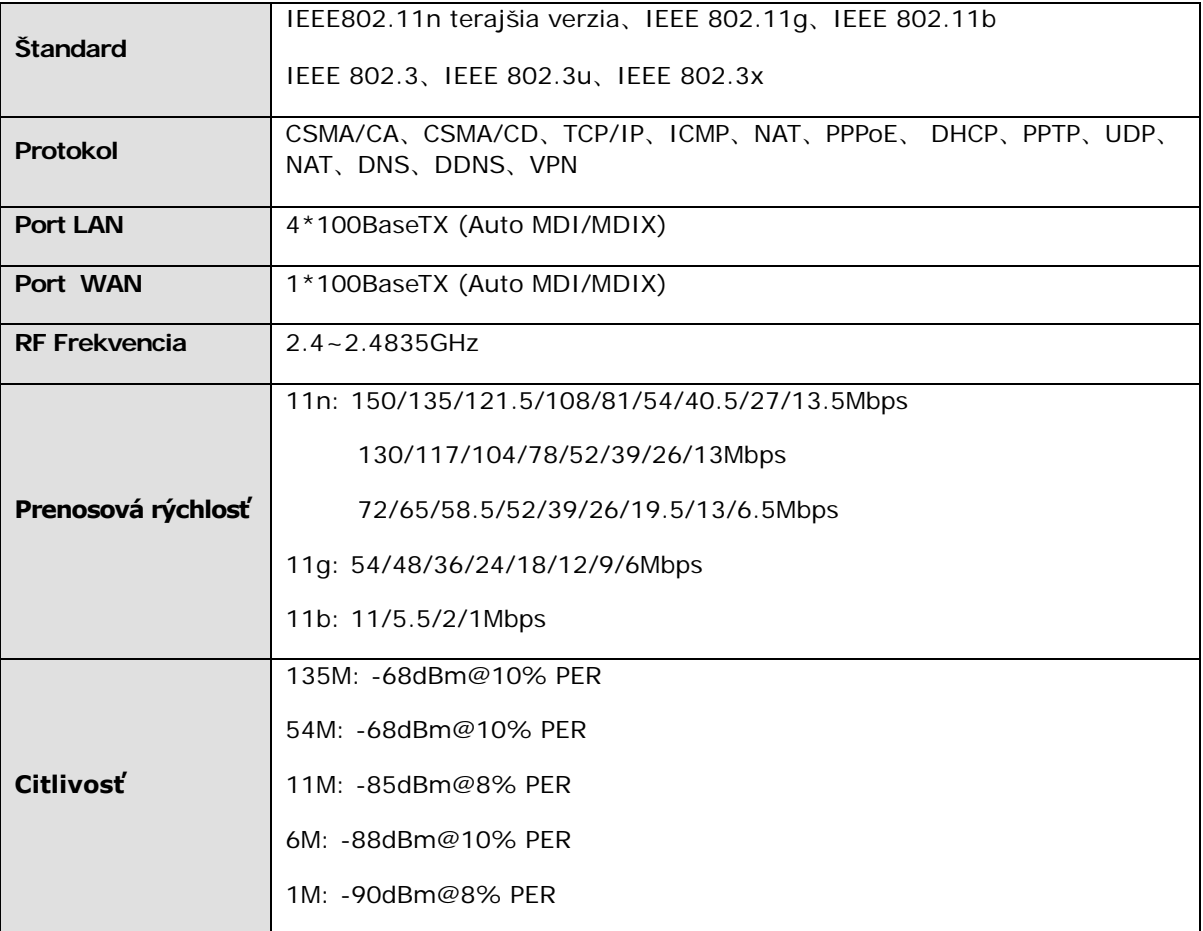

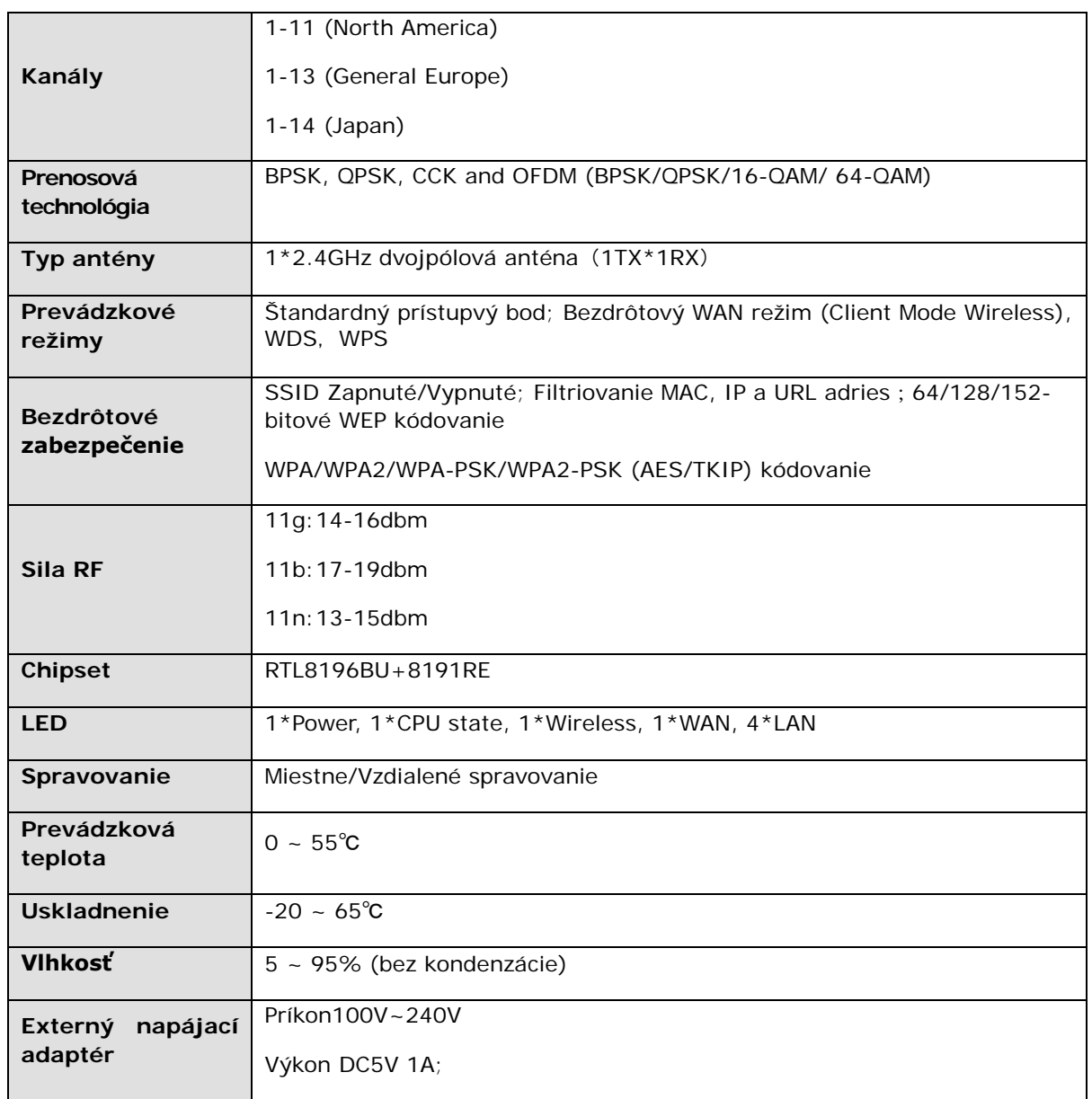

## **Časť 2 Inštalácia hardvéru**

#### <span id="page-5-1"></span><span id="page-5-0"></span>**2.1 Rozvrhnutie zariadenia**

#### <span id="page-5-2"></span>**2.1.1 Predný panel**

Na predno paneli Bezdrôtového Routeru 11N sa nachádza niekoľko LED indikátorov, ktoré sú určené na indikáciu pripojení.

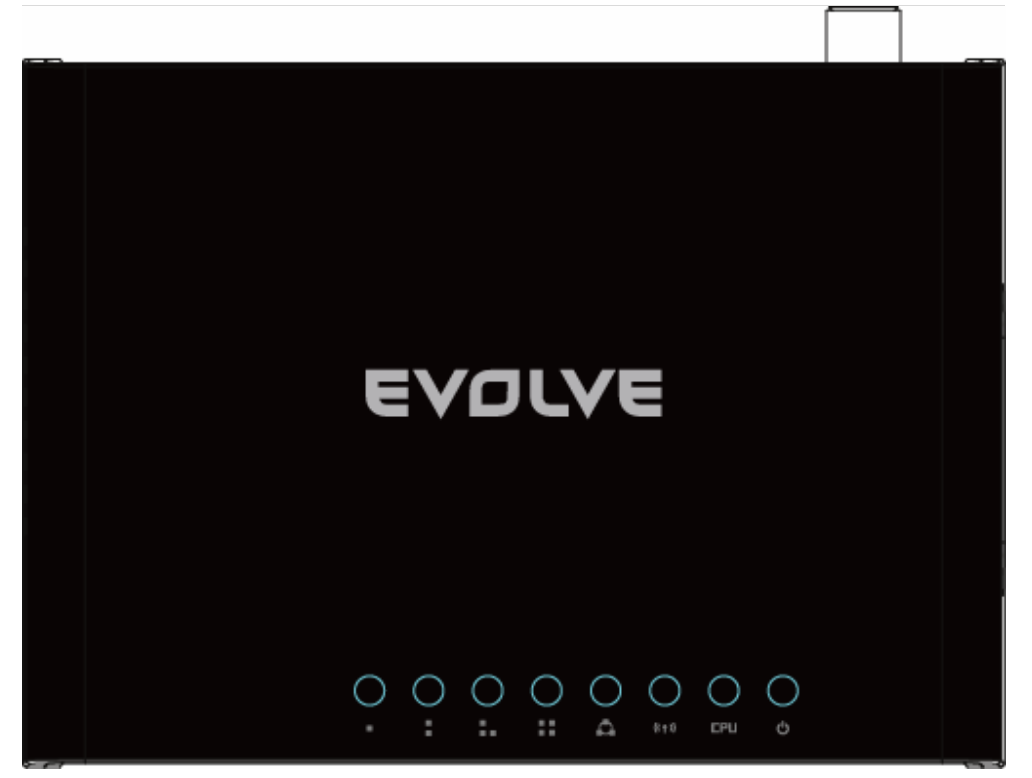

#### **LED indikátory:**

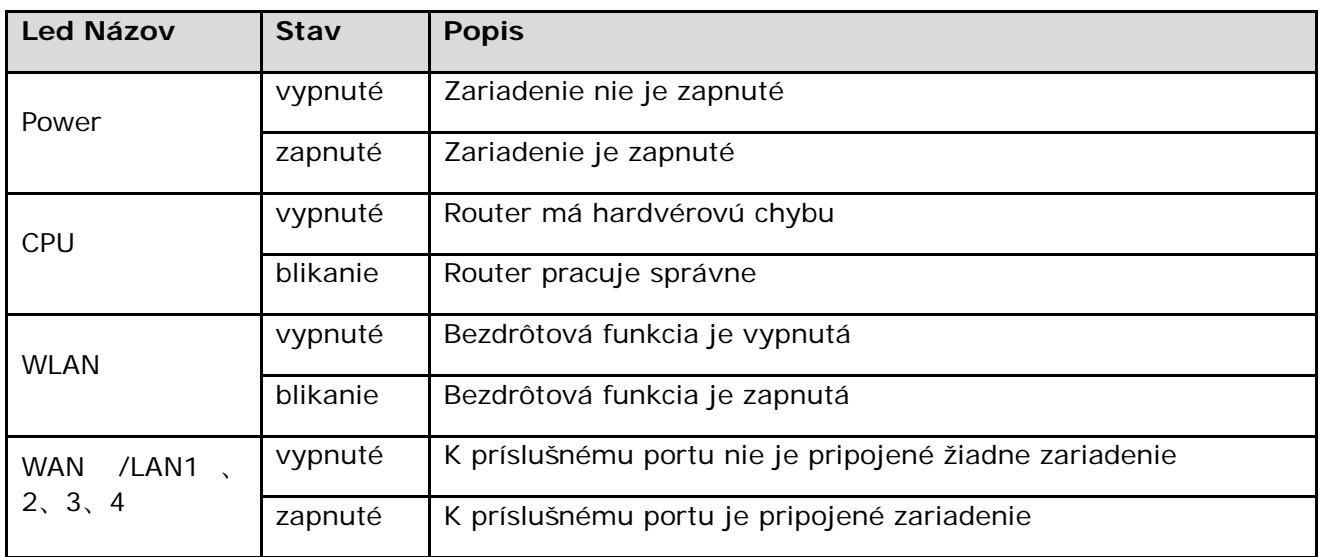

<span id="page-6-0"></span>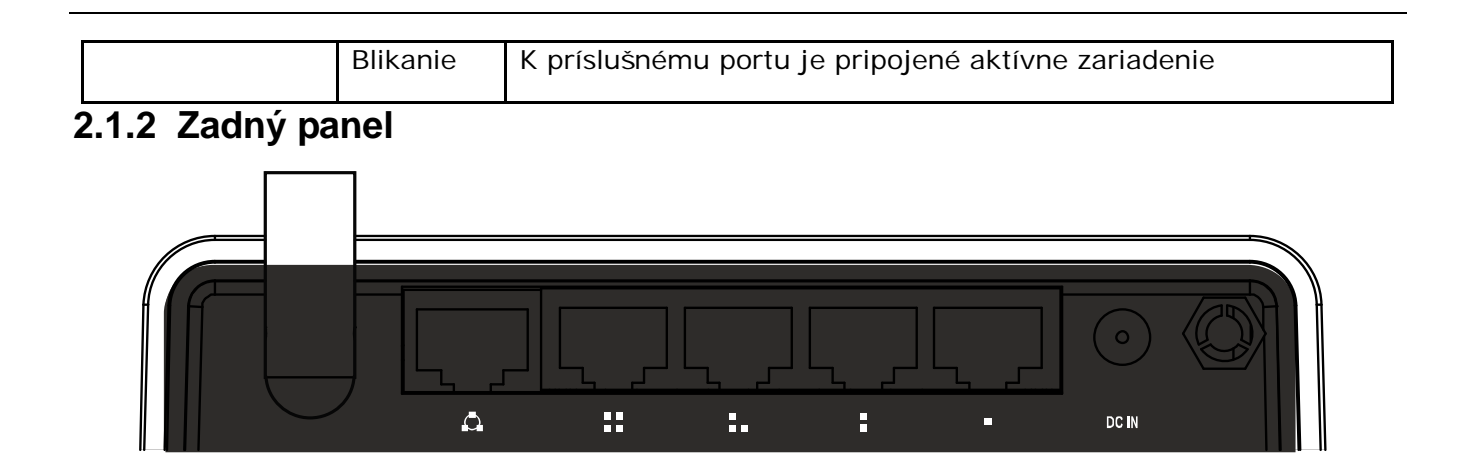

### <span id="page-6-1"></span>**2.2 Systémové požiadavky**

- Širokopásmové internetové pripojenie (DSL/Kábel/Ethernet)
- Jeden DSL/Káblový modem s RJ45 konektorom (nie je potrebný ak je router pripojený do Ethernetu)
- Každý počítač pripojený na LAN potrebuje aktívny Ethernetový adaptér a Ethernetový kábel s RJ45 konektorom
- Na každom počítači musí byť nainštalovaný TCP/IP protokol
- Webový prehliadač, ako napríklad Microsoft IE 5.0 alebo novší, Netscape Navigator 6.0 alebo novší

#### <span id="page-6-2"></span>**2.3 Odporúčané prostredie pre inštaláciu**

- Neinštalovať na miesta kde na zariadenie priamo svieti slnečné svetlo, či pôsobí teplo ohrievača.
- Neinštalovať do zaplnených priestorov. Vynechať aspoň 5cm voľného miesta na každej strane routera
- Dobre odvetrávať prostredie (hlavne v prípade že sa zariadenie nachádza v skrinke)
- Prevádzková teplota: 0℃~40℃
- Prevádzková vlhkosť: 5%~90%RH, bez kondenzácie

## <span id="page-6-3"></span>**2.4 Inštalačné pokyny**

Pred samotnou inštaláciou routera by ste mali vedieť úspešene pripojiť svoje PC k internetu pomocou širokopásmového pripojenia. Keby sa v tomto bode objavil nejaký problem, prosím kontaktujte svojho poskytovateľa internetového pripojenia. Následne nainštalujte router podľa nasledujúcich bodov. Nezabúdajte vytiahnuť kábel zo zástrčky. Ruky si udržiavajte suché.

- Vypnite svoj(e) PC, Cable/DSL modem, a router.
- Nájdite optimálne umiestnenie pre router. Najlepšie miesto je najčastejšie v strede oblasti v ktorej sa vaše PC bude bezdrôtovo pripájať. Miesto musí byť v súlade s odporúčaným prostredím pre inštaláciu.
- Nastavte smerovanie antény. Bežne sa používa nastavenie smerom dohora.
- Pripojte svoj(e) PC a každý Switch/Hub na Vašom lan LAN pripojte do LAN portov na routeri.
- **Pripojte DSL/Káblový modem do WAN portu na routeri.**
- Pripojte napájací AC adapter do konektoru pre AC adapter na routeri a jeho druhý koniec zapojte do zástrčky. Router sa automaticky zapne.

• Zapnite svoj(e) PC a Káblový/DSL modem.

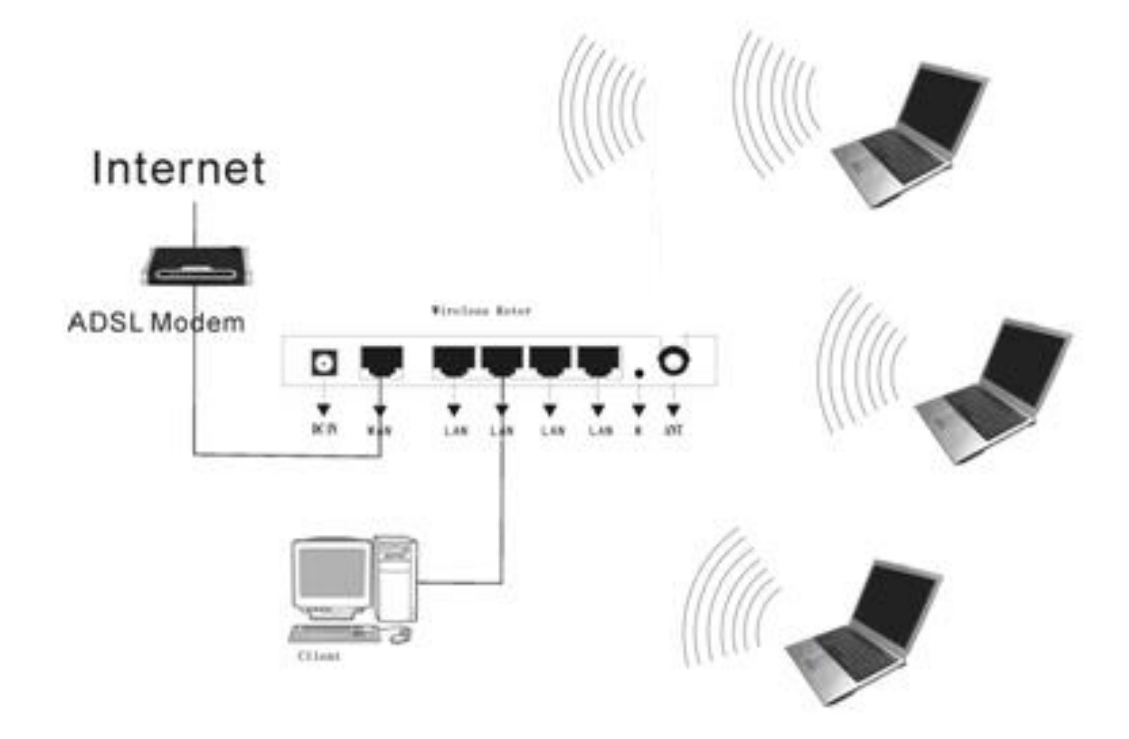

## **Časť 3 Rýchly sprievodca inštaláciou**

<span id="page-7-0"></span>Po pripojení bezdrôtového routera 11N do vašej siete by ste ho mali nakonfigurovať. Táto cast príručky opisuje postup, ako nakonfigurovať základné funkciu bezdrôtového routera 11N. Tieto procedúry Vám zaberú len zopár minút. Prístup k internet budete mať okamžite po úspešnej konfigurácií.

### <span id="page-7-1"></span>**3.1 TCP/IP konfigurácia**

Predvolená IP adresa bezdrôtového routera je 192.168.0.1, a predvolená maska podsiete je 255.255.255.0. Tieto hodnoty sú viditeľné cez LAN. Môžu byť zmenené podľa vašich potrieb. V tejto príručke použijeme ako príklad predvolené hodnoty.

Pripojte miestne PC k jednému z LAN portov na routeri. Teraz mate 2 spôoby ako nakonfigurovať IP adresu Vášho počítača.

#### **Manuálna konfigurácia TCP/IP adresy** a.

1. Na Vašich PC nastavte TCP/IP protokol.

2. Nastavte sieťové parametre. IP adresa je 192.168.0.xxx ("xxx" môže byť od 2 do 254), Maska podsiete je 255.255.255.0, and predvolená brána je 192.168.0.1(Predvolená IP adresa routera)

#### **Automatické nastavenie TCP/IP adresy**

1. TCP/IP protocol na Vašom/Vašich PC nastavte na režim "**Obtain an IP address automatically**" **(Získať IP adresu automaticky)**

2. Vypnite PC a router. Zapnite router a reštartujte PC.Vstavaný DHCP server Váašemu PC automaticky priradí IP adresu.

Teraz môžete spustiť príkaz Ping v **command prompt (príkazovom riadku)** aby ste si overili sieťové spojenie medzi PC a routerom.

Otvorte príkazový riadok a napíšte **ping 192.168.0.1**, potom slačte **Enter.**

Pinging 192.168.0.1 with 32 bytes of data: Reply from 192.168.0.1: bytes=32 time<1ms TTL=255 Reply from 192.168.0.1: bytes=32 time<1ms TTL=255 Reply from 192.168.0.1: bytes=32 time<1ms TTL=255 Reply from 192.168.0.1: bytes=32 time<1ms TTL=255 Ping statistics for 192.168.0.1: Packets: Sent = 4, Received = 4, Lost = 0  $(0 \times 10 s s)$ ,  $\rho$ pproximate round trip times in milli-seconds: Minimum = 0ms, Maximum = 0ms, Average = 0ms

Keď sa Vám zobrazí niečo podobné obrázku vyššie, znamená to, že spojenie medzi PC a routeromm bolo úspešne nadviazané.

```
Pinging 192.168.0.1 with 32 bytes of data:
Destination host unreachable.
Destination host unreachable.
Destination host unreachable.
Destination host unreachable.
Ping statistics for 192.168.0.1:
    Packets: Sent = 4, Received = \theta, Lost = 4 (100% loss),
C:\Documents and Settings\Administrator>
```
Keď sa Vám zobrazí niečo podobné obrázku vyššie, znamená to, že Vašemu PC sa nepodarilo pripojiť sa k routeru. Prosím postupujte podľa nasledujúcich krokov.

#### **1. Je pripojenie medzi routerom a PC správne?**

**Poznámka**: LED indikátor LAN portu č. 1/2/3/4 na routeri a LED indikátor na adaptéri Vášho PC by mali svietiť.

#### **2. Je TCP/IP konfigurácia Vášho PC správna?**

**Poznámka**: V prípade, že IP adresa routera je 192.168.0.1, IP adresa Vášho PC musí byť v rozmedzí 192.168.0.2 ~ 192.168.0.254 a predvolená brána musí byť 192.168.0.1

### <span id="page-9-0"></span>**3.2 Rýchly sprievodca nastavením**

S webovou aplikáciou (Internet Explorer, alebo Netscape® Navigator), sú konfiguráciua a spravovanie routera 11N 150bps Wireless Router naozaj jednoduché. Takáto webová aplikácia môže byť použitá na akomkoľvek systéme Windows, Macintosh alebo UNIX OS v kombinácií s webovým prehliadačom.

Pripojte sa k routeru napísaním *http://192.168.0.1* do adresového poľa Vášho webového prehliadača.

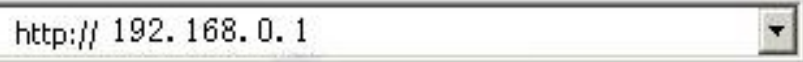

O malý moment sa Vám na obrazovké objaví prihlasovacie okno, podobné tomu na obrázku nižšie. Do User Name (Meno používateľa) a do Password (Heslo) zadajte **admin**, v ovboch prípadoch použite malé písmená. Potom kliknite na **OK**, alebo stlačte **Enter**.

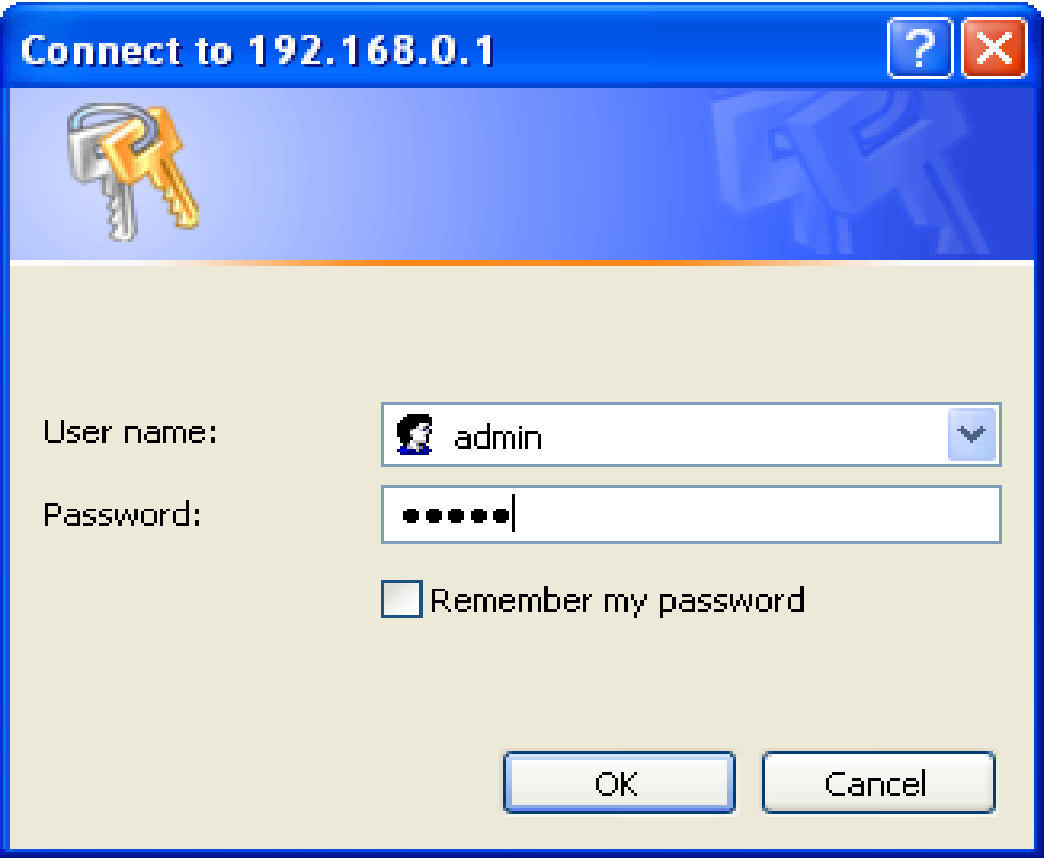

#### **POZNÁMKA:**

V prípade že sa Vám nezobrazí prihlasovacie okno, znamená to, že bolo vaše PC nastavené na proxy. Choďte do Ovládací panel>Možnosti Internetu>Pripojenia>Nastavenia LAN a v okne ktoré sa Vám objaví zrušte fajku pri možnosti Using Proxy (používať proxy) a stlačte OK.

Keď sú používateľské meno a heslo správne, môžete nakonfigurovať svoj routor pomocou webového prehliadača. Prosím kliknite na odkaz Setup Wizard na ľavo od hlavného menu a zobrazí sa okno Sprievodcu nastavením.

Kliknite na **Setup Wizard** a zobrazí sa Vám **Sprievodca nastavením**.

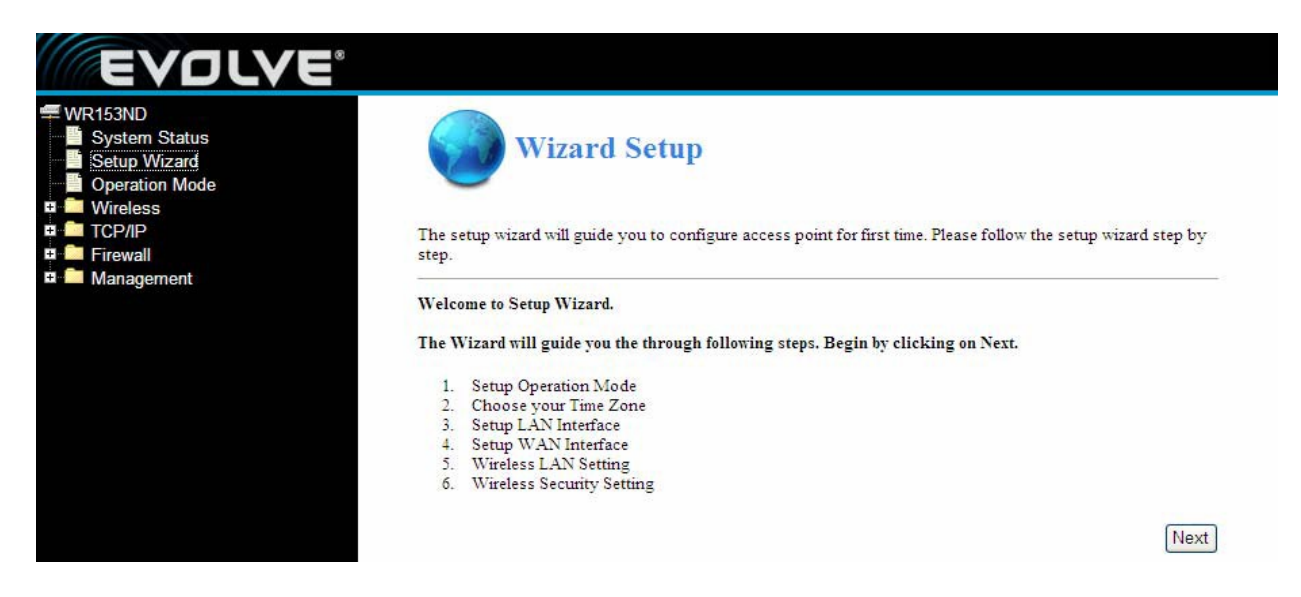

Router podporuje tri prevádzkové režimy: gateway(brána), bridge(most), wireless ISP(bezdrôtové poskytovanie internetového pripojenia). Môžete nastaviť rôzne režimy LAN a WLAN rozhrania pre NAT a funkciu premostenia.

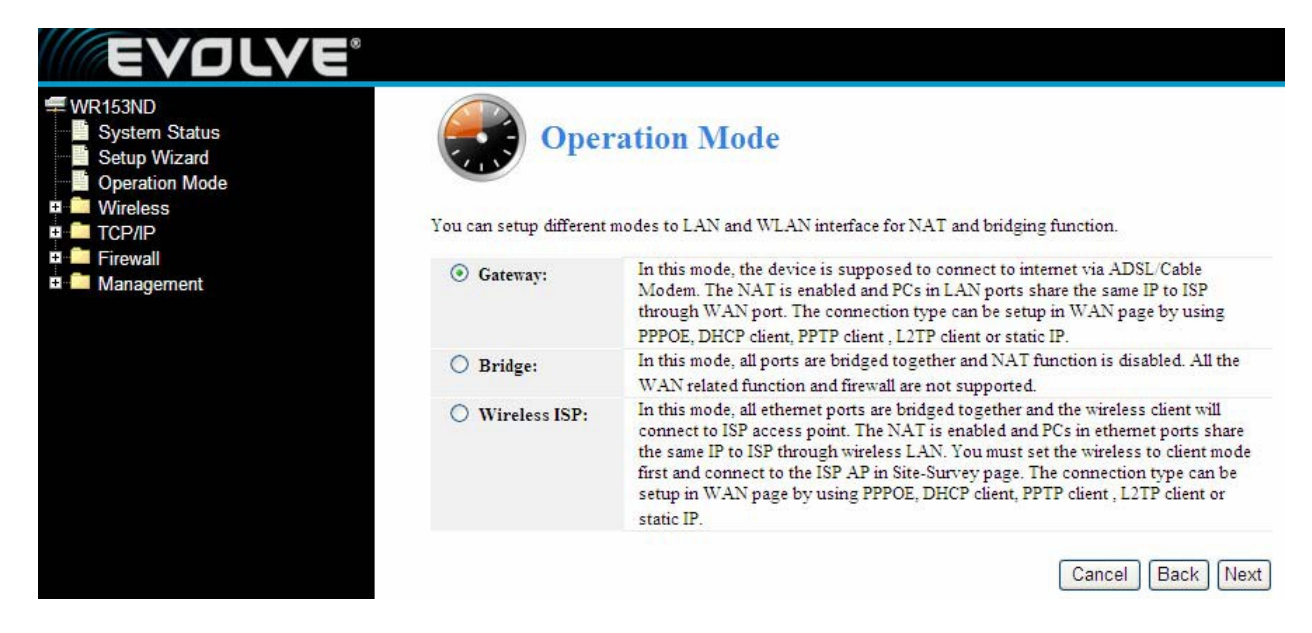

Kliknite na **next** a zobrazí sa Vám **Nastavenie časového pásma**. Urobte výber ktorý potrebujete.

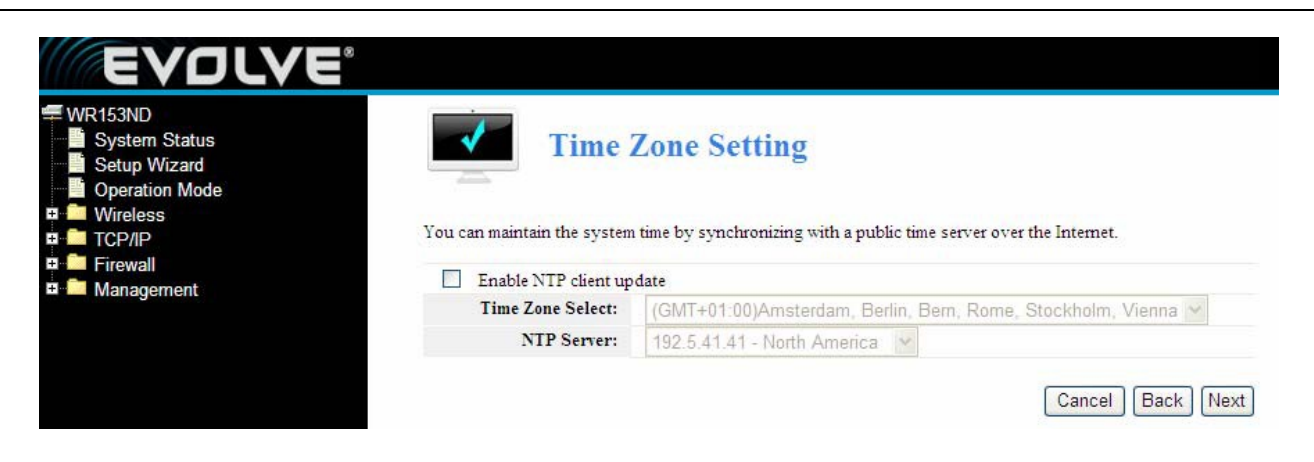

Kliknite na **next** a zobrazí sa **Nastavenie rozhrania LAN**. V tomto okne si môžte nastaviť IP adresu a masku podsiete.

**IP Address (IP adresa) –** Zadajte IP adresu routera v desiatkovom zápise oddelenom bodkami. (viď. predvolené nastavenie: 192.168.0.1)

**Subnet Mask (Maska podsiete) –** Adresový kód, ktorý určuje veľkosť siete. Štandardne sa ako maska podsiete používa 255.255.255.0

**Pozor**: Masky podsiete všetkých PC sa zhoduje s maskou podsiete routera v LAN.

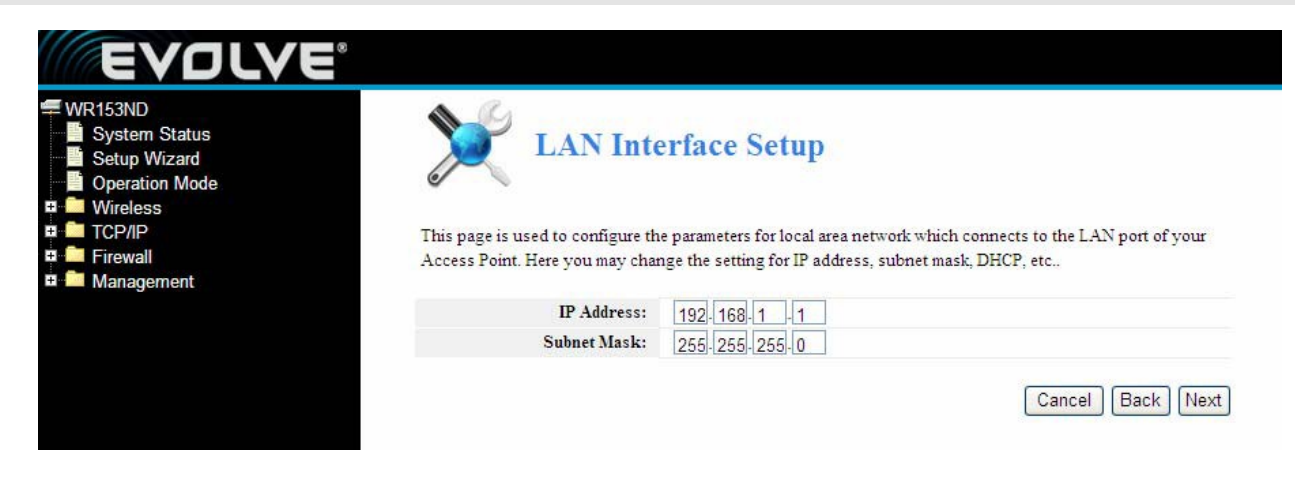

Kliknite na **next** a zobrazí sa **Nastavenie rozhrania WAN**. V tomto okne sa nastavujú parametre siete Internet ktorá sa pripája do WAN portu Vášho prístupového bodu.

**WAN Access Type (Typ pripojenia WAN):** Tu si môžete vybrať z metód statická IP, DHCP, PPPoE, alebo PPTP kliknutím na želanú položku v rolovacom menu WAN Access type.

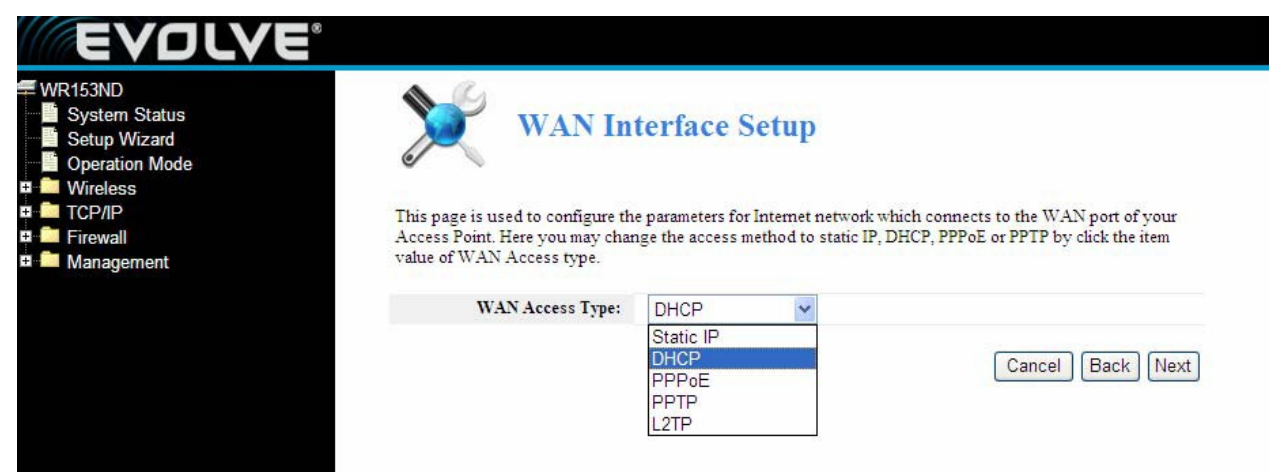

Pri výbere "**PPPoE**", router automaticky získava parametre IP od Vášho poskytovateľa internetového pripojenia bez potreby zadávania akýchkoľvek parametrov.

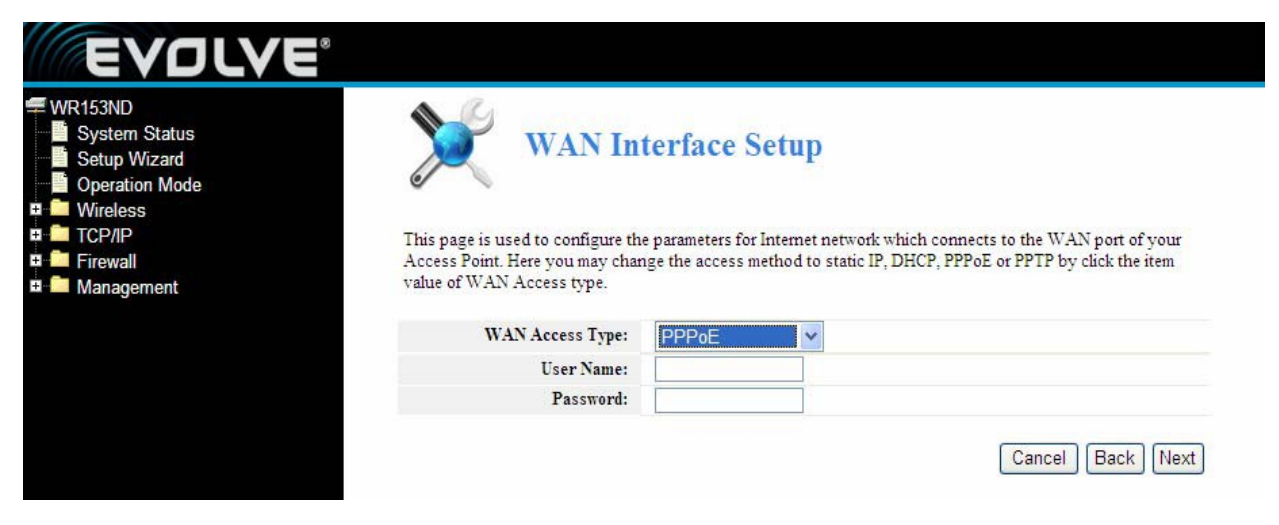

**User Name (Používateľské meno)** a **Password (Heslo) –** Vložte **používateľské meno** a **heslo**, ktoré ste dostali od Vášho poskytovateľa internetového pripojenia.

Pri výbere " **DHCP**", router automaticky získava parametre IP od Vášho poskytovateľa internetového pripojenia bez potreby zadávania akýchkoľvek parametrov.

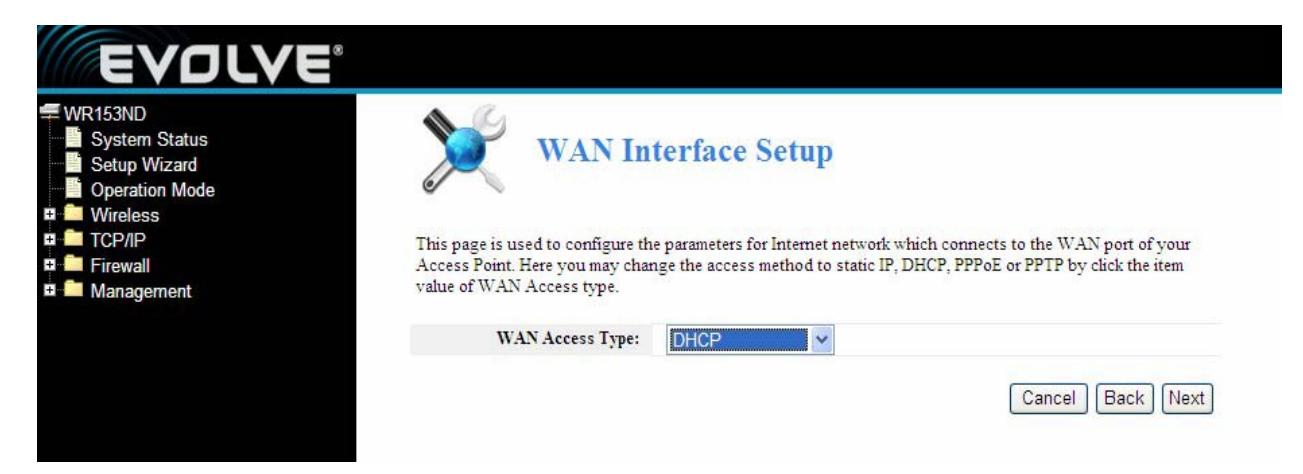

Pri výbere "**PPTP**" sa objaví okno nastavenia statickej IP, ako na obrázku nižšie.

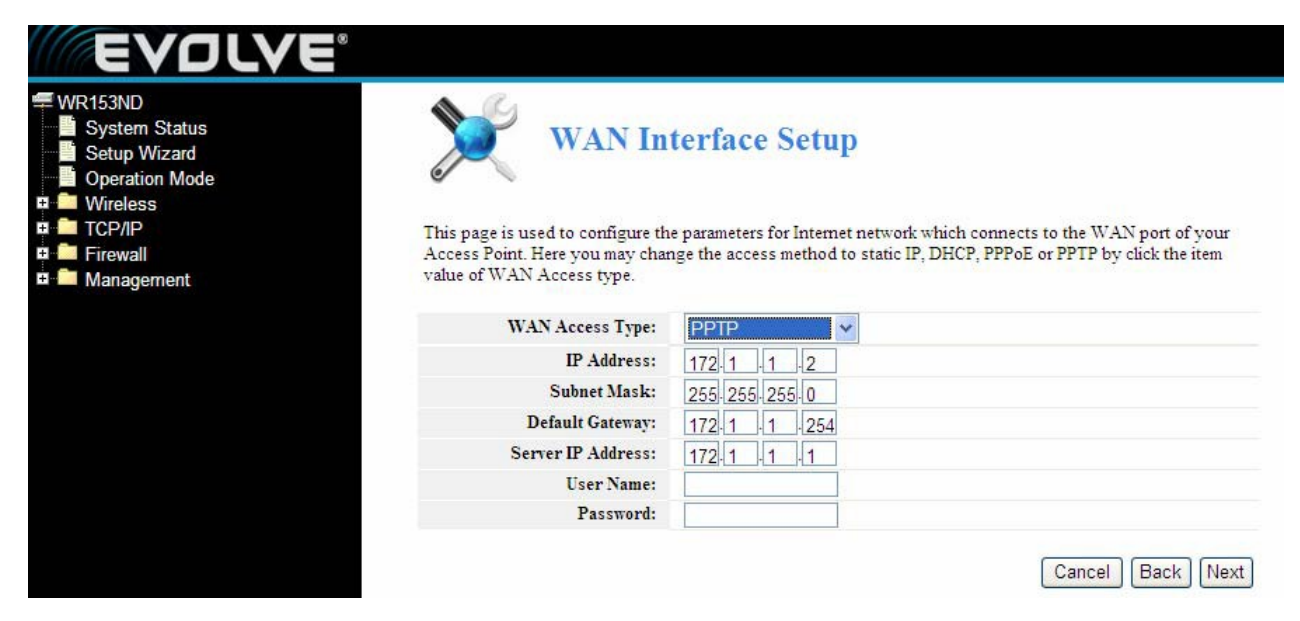

Od svojho poskytovateľa internetového pripojenia môžete získať IP adresu, masku podsiete, IP adresu servera, používateľské meno a heslo. V prípade výberu Static IP (Statická IP adresa) sa objavia nastavenia pre Statickú IP tak, ako je to zobrazené na obrázku nižšie.

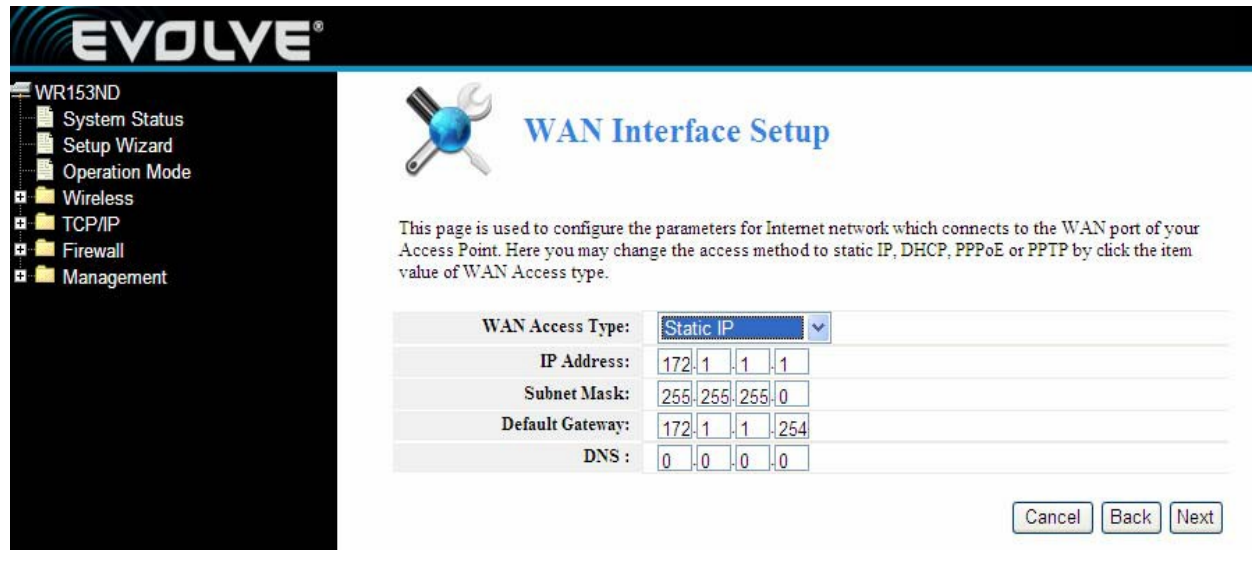

**Pozor**: IP parametre by mali byť dané poskytovateľom internetového priojenia.

**IP Address (IP Adresa) – Toto je adresa** WAN IP, ktorú môžu vidieť ostatný používatelia internetu (vrátane poskytovateľa internetového pripojenia). Do poľa zadajte IP adresu.

**Subnet Mask (Maska podsiete) -** Maska podsiete používaná pre WAN IP adresu je štandardne 255.255.255.0

**Default Gateway (Predvolená brána) –** Ak je to vyžadované, do poľa zadajte bránu.

**DNS –** Ak je to vyžadované, do poľa zadajte IP adresu DNS servera

Kliknite na **next** a zobrazia sa **Základné nastavenia bezdrôtovej siete**.

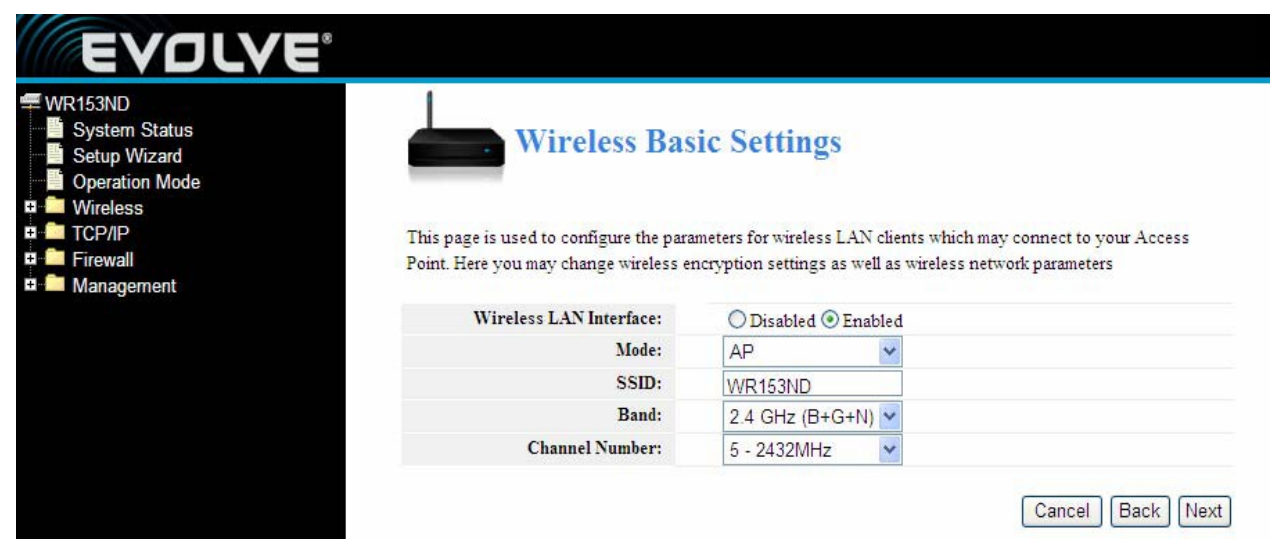

【Táto stránka slúži na nakonfigurovanie parametrov】

**Band (Pásmo) –** Indikuje momentálny režim 2.4GHz(B+G+N) , 2.4GHz(G+B), 2.4GHz(B)

**Mode (Režim) –** Predvolene je AP, no môžete si vybrať medzi Infrastructure, Client alebo AP

**SSID -** Zadajte názov (max. 32 znakov). Predvolené SSID je Noganet, no je dôrazne odporúčané zmeniť názov svojej siete (SSID).

**Channel (Kanál) –** Toto pole určuje, ktorá prevádzková frekvencia bude použitá. Zmeniť nastavenia bezdrôtového kanála je dôležité len v prípad, že máte interferenčný problém (kríženie signálu) s iným routerom vo vašej blízkosti.

Kliknite na **next** a zobrazia sa **Základné nastavenia bezdrôtovej siete**. Táto stránka Vám umožní nastaviť zabezpečenie bezdrôtovej siete. Nastavenie WEP alebo WPA použitím Kódovacích kľúčov môže pomôcť predísť neoprávnenému prístupu do Vašej bezdrôtovej siete. Môžete si vybrať možnosti Open (Otvorená sieť), WEP, WPA-PSK, WPA2-PSK.

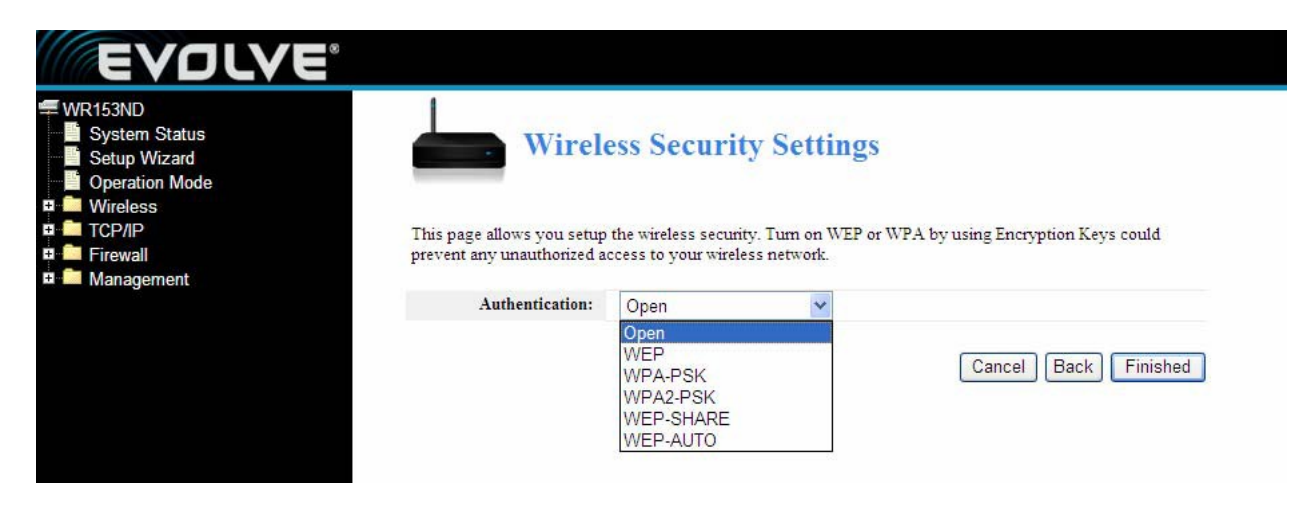

Kliknite na **Finished** pre ukončenie konfigurácie

**Pozor**: Pri zmene nastavení bezdrôtovej siete sa router automaticky reštartuje.

**WPA-psk**:Poskytuje TKIP [Temporal Key Integrity Protocol], alebo AES [Advanced Encryption Standard]. Predvolený je TKIP režim.

**WPA2-psk**:(Wi-Fi Protected Access version 2) poskytuje vyššiu bezpečnosť ako WEP (Wireless Equivalent Privacy) a WPA (Wi-Fi Protected Access).

### <span id="page-15-0"></span>**3.3 Prevádzkové režimy**

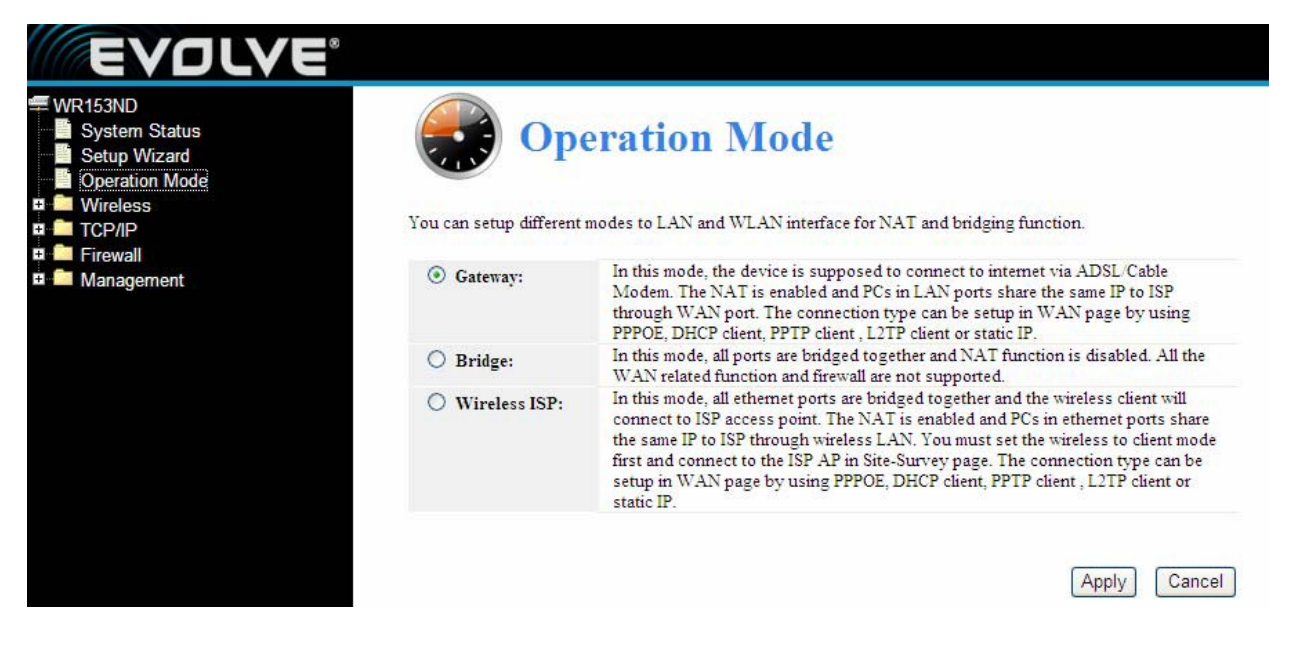

**Gateway (Brána)**:(predvolený) V tomto režime by sa malo zariadenie pripojiť na internet pomocou ADSL/Káblového modemu. The NAT (preklad sieťových adries) je zapnutý a PCs pripojené k LAN zdieľajú spoločnú IP adresu cez WAN port. Toto pripojenie sa dá nastaviť v "Nastaveniach rozhrania WAN", použitím PPPOE, DHCP client, PPTP client alebo statickej IP adresy.

**Bridge (Most):** V tomto režime sú všetky ethernetové porty a bezdrôtové rozhrania premostené, pričom je NAT (preklad sieťových adries) funkcia vypnutá. Žiadna WAN funkcia a ani firewall nie sú podporované.

**Wireless ISP:** V tomto režime sú všetky ethernetové porty premostené a bezdrôtový klient sa pripája k prístupovému bodu poskytovateľa internetových služieb. NAT (preklad sieťových adries) je zapnutý a PC pripojené v ethernetových portoch zdieľajú spoločnú IP adresu cez bezdrôtové LAN pripojenie. Bezdrôtové pripojenie je treba najprv nastaviť na Client režim a potom sa pripojiť na stránku poskytovateľa internetových služieb. You must set the wireless to client mode first and connect to the ISP AP in Site-Survey page. "Nastaveniach rozhrania WAN", použitím PPPOE, DHCP client, PPTP, L2TP client alebo statickej IP adresy.

## **Časť 4 Sprievodca nastavením**

#### <span id="page-16-1"></span><span id="page-16-0"></span>**4.1 Prihlásenie**

Po úspešnom prihlásení Vám sa Vám v prehliadači zobrazí administračný WEB. Na ľavo je obsah – nachádzajú sa v ňom: Nastavenia bezdrôtovej siete, Nastavenia WAN, Nastavenia LAN, Zabezpečenie siete, Systémové služby, Spravovanie, Stav, atď...

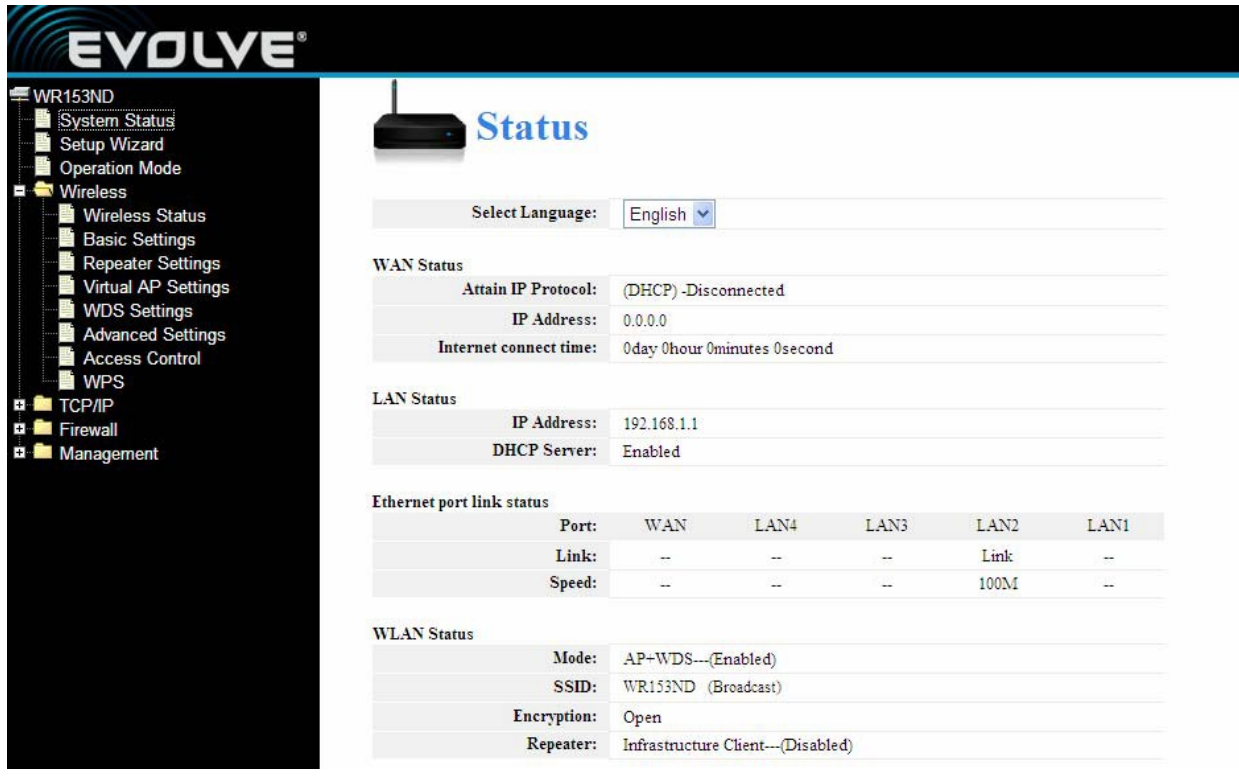

#### <span id="page-16-2"></span>**4.2 Bezdrôtové nastavenia**

Obsahujú základné nastavenia bezdrôtovej sietem nastavenia Repeateru, nastavenia Virtual AP, nastavenia WDS, pokročilé nastavenia, kontrola prístupu a WPS.

#### <span id="page-17-0"></span>**4.2.1 Stav zariadenia**

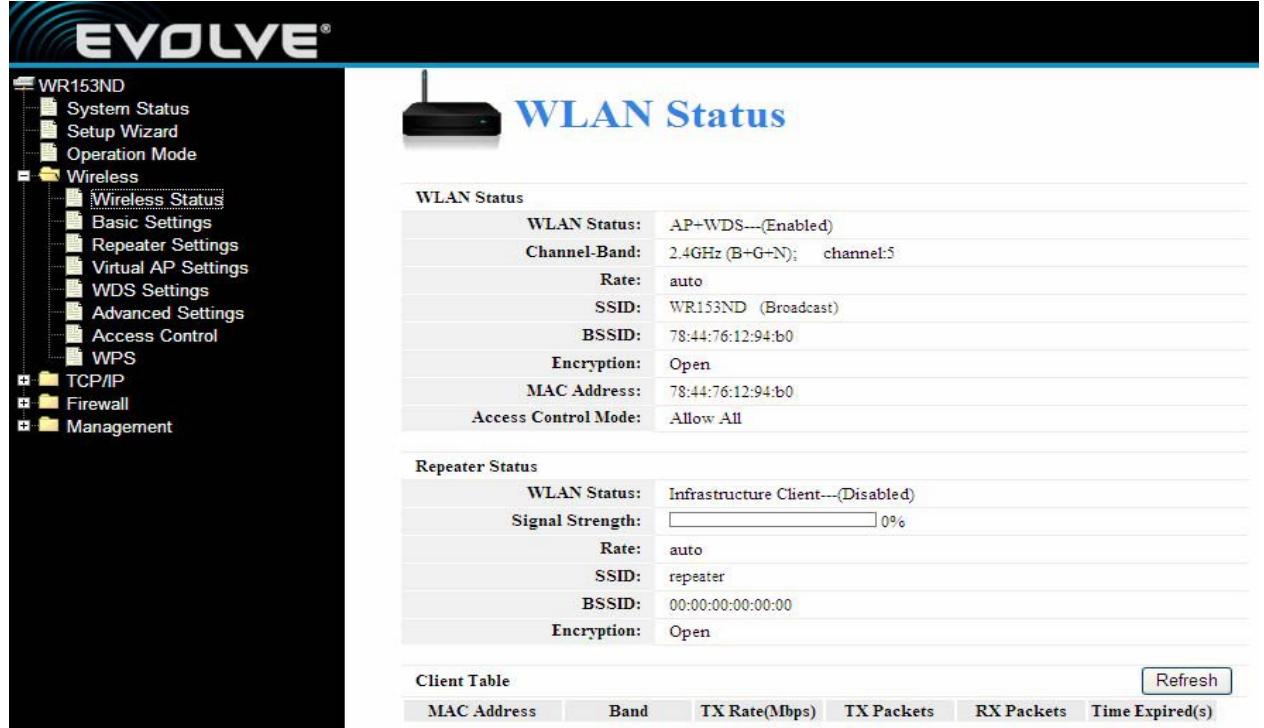

Táto stránka zobrazuje momentálny stav a základné nastavenia zariadenia. Môžte si skontrolovať systémové informácie, informácie o rozhraní Repeateru a informácie o rozhraní WLAN.

#### <span id="page-17-1"></span>**4.2.2 Základné bezdrôtové nastavenia**

Táto stránka sa používa nakonfigurovanie parametrov klientov bezdrôtového LAN, ktorí sú pripojení k prístupovému bodu. Tu môžete zmeniť nastavenia kódovania bezdrôtovej siete, ako aj nastavenia bezdrôtovej siete.

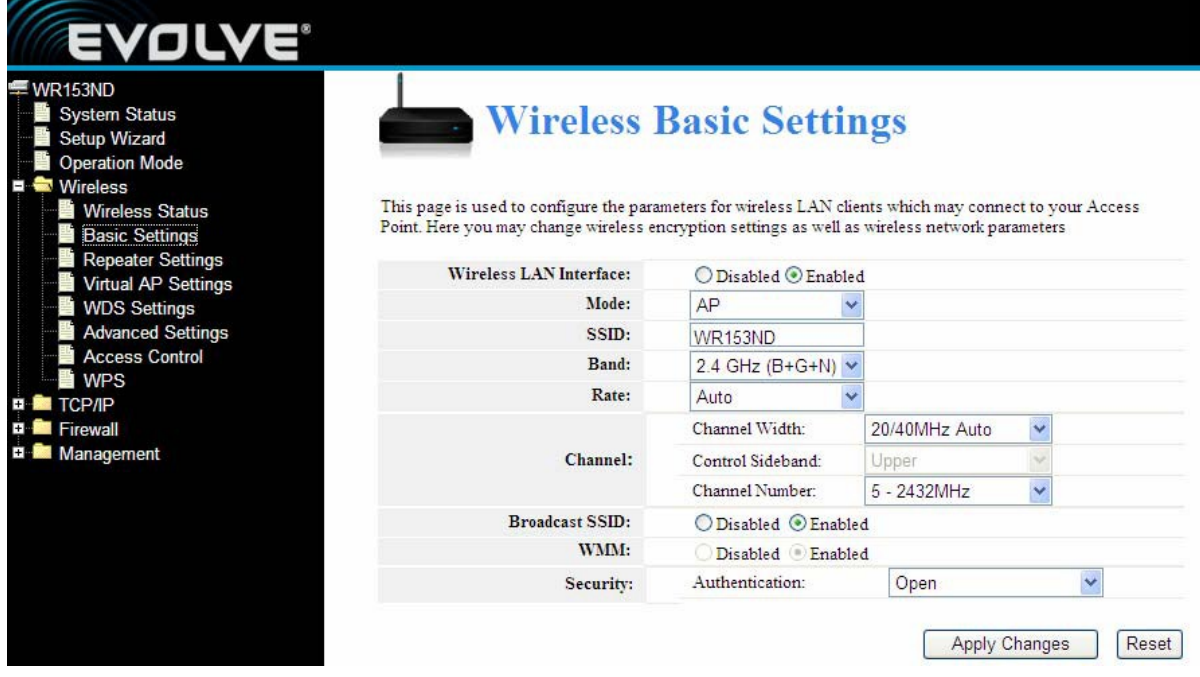

**WEP** (Wired Equivalent Privacy), je základná kódovacia metóda, štandardne kóduje bezdtôtové dáta použitím série kľúčov (v dĺžke 64, alebo 128 bitov). Použitím rovnakých kľúčov na každej z Vašich bezdrôtových sietí môžte zabrániť neoprávneným zariadeniam monitorovanť Vaše dátové prenosy, či v používať Vaše sieťové prostriedky. Vyberte Mixed WEP (Zmiešané WEP) pre vstup do nasledujúceho okna.

**Security (Bezpečnosť)** : Z rolovacieho menu vynerte príslušný bezpečnostný kódovací režim.

**WEP** : Nastavte svoj WEP kľúč formátom ASCII a Hex. Môžete vložiť ASCII kód, (5 alebo 13 ASCII znakov. Nepovolené znaky ako "/" sú zakázané.) alebo 10/26 hex znakov.

#### <span id="page-18-0"></span>**4.2.3 Nastavenie repeateru**

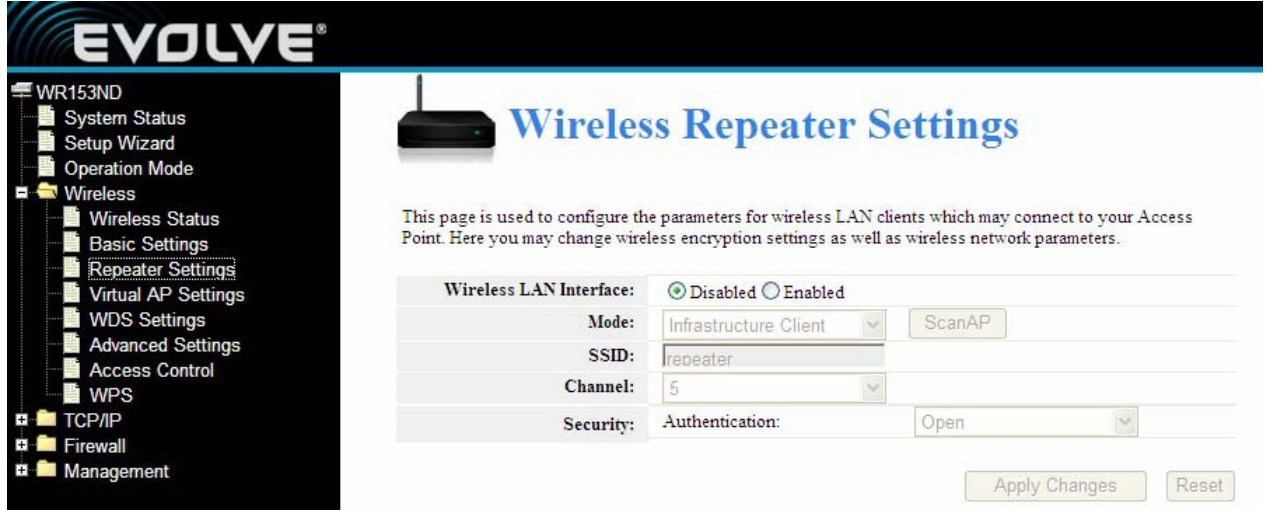

Táto stránka sa používa nakonfigurovanie parametrov klientov bezdrôtového LAN, ktorí sú pripojení k prístupovému bodu. Tu môžete zmeniť nastavenia kódovania bezdrôtovej siete, ako aj nastavenia bezdrôtovej siete.

**Mode (režim):** Predvolený je AP

**SSID:** Zadajte názov (max. 32 znakov). Rovnaký názov (SSID) musí byť priradený ku každému zariadeniu vo Vašej sieti. Predvolené SSID je repeater, no je dôrazne odporúčané zmeniť názov svojej siete (SSID).

**Channel:** Toto pole určuje, ktorá prevádzková frekvencia bude použitá. Zmeniť nastavenia bezdrôtového kanála je dôležité len v prípad, že máte interferenčný problém (kríženie signálu) s iným routerom vo vašej blízkosti.

#### <span id="page-19-0"></span>**4.2.4 Nastavenie Virtual AP**

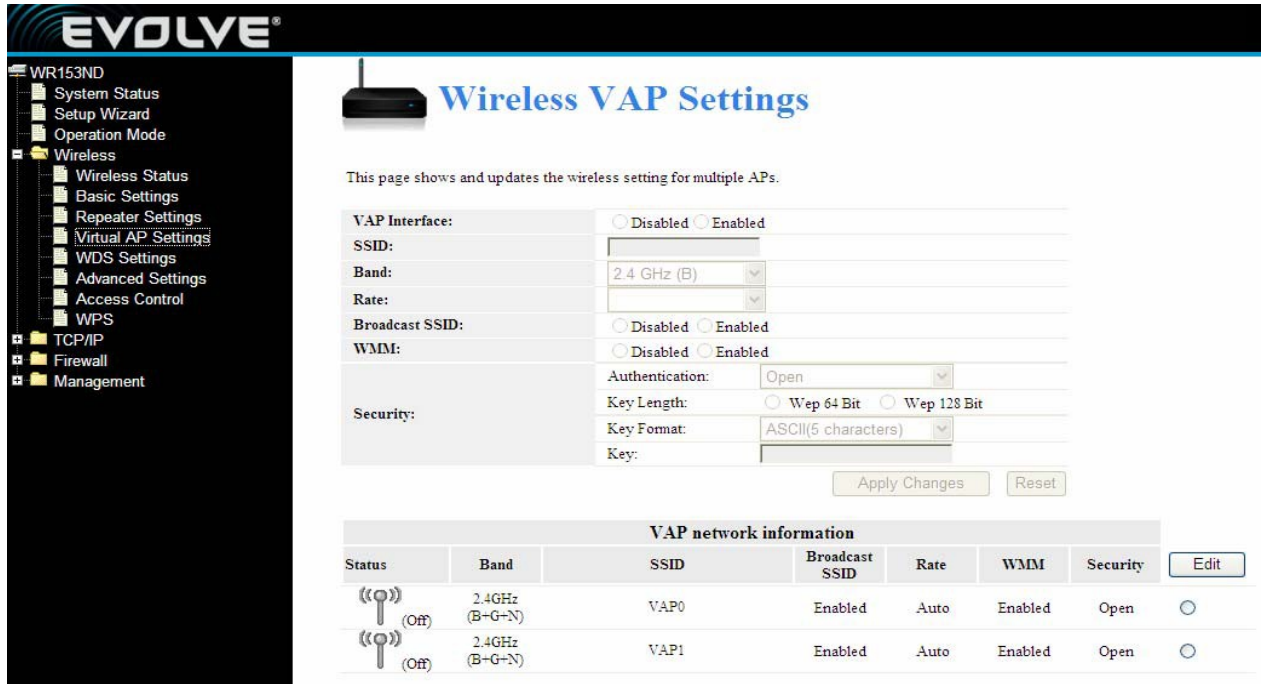

Táto stránka ukazuje a aktualizuje nastavenia bezdrôtovej siete pre viaceré prístupové body.

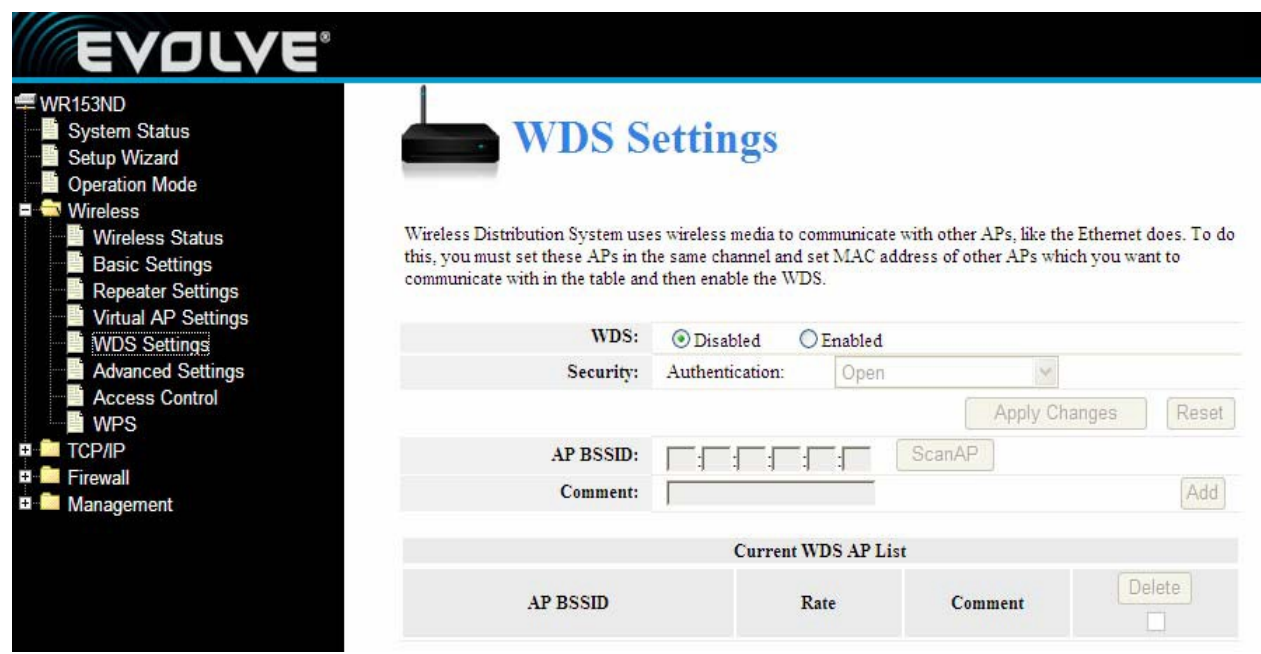

#### <span id="page-19-1"></span>**4.2.5 Nastavenie WDS**

WDS (Systém bezdrôtovej distribúcie) používa bezdrôtové médiá na komunikáciu s inými prístupovými bodmi, podobne ako je to pri Ethernete. Aby sa toto dalo zrealizovať, musíte nastaviť tieto prístupové body na rovnaký kanál a zadať MAC adresy ostatných prístupových bodov s ktorými chcete komunikovať do tabuľky, potom aktivujte WDS.

#### <span id="page-20-0"></span>**4.2.6 Pokročilé nastavenia**

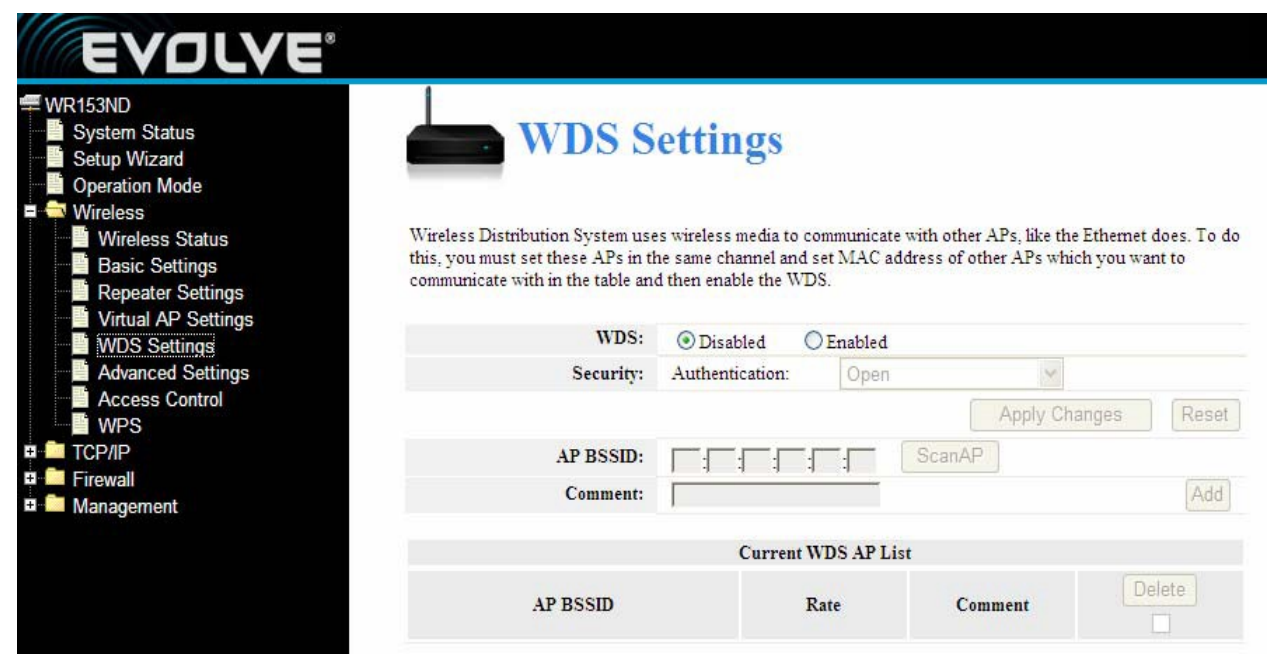

Tieto nastavenia sú len pre technicky pokročilejších používateľov, ktorí majú dostatočné vedomosti o bezdrôtových LAN. Tieto nastavenia by sa mali meniť len v prípade, že viete aký následok budú mať konkrétne zmeny na Váš prístupový bod.

#### <span id="page-20-1"></span>**4.2.7 Kontrola prístupu**

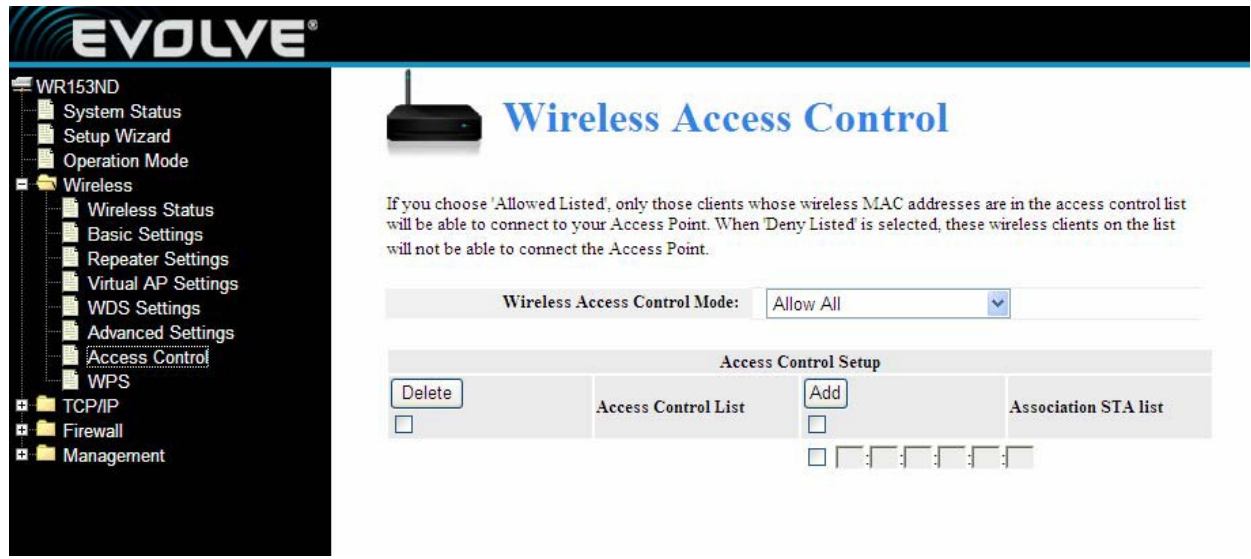

Pri výbere 'Allow Listed' (povoliť uvedené), budú mať možnosť pripojiť sa k Vášmu prístupovému bodu len tí klienti, ktorých MAC adresa je uvedená v kontrolnom zozname. Pri výbere 'Deny Listed' (zakázať uvedené), bude odopretý prítup k Vášmu prístupovému bodu tým užívateľom, ktorých MAC adresa je uvedená v kontrolnom zozname.

#### <span id="page-21-0"></span>**4.2.8 Nastavenie WPS**

WPS (Wi-Fi Protected Setting) je nastavenie, ktoré umožňuje ľahké a rýchle nastavenie spojenia medzi klientmi bezdrôtovej siete a zariadenia kódovaným spôsovom. Používatelia iba zadajú PIN kód, či stlačia tlačidlo RST/WPS na paneli pre jeho nakonfigurovanie. V menu "Wireless Settings" nastavenia bezdrôtovej siete) kliknite na "WPS settings" (Nastavenia WPS) pre vstup do nasledovného okna.

Táto stránka Vám umožňuje zmenu nastavení WPS (Wi-Fi Protected Setup). Použitím tejto funkcie umožníte klientovi bezdrôtovej siete automatickú synchronizáciu nastavení zariadenia a pripojenie k prístupovému bodu behom chvíle, bez ďalších ťažkostí.

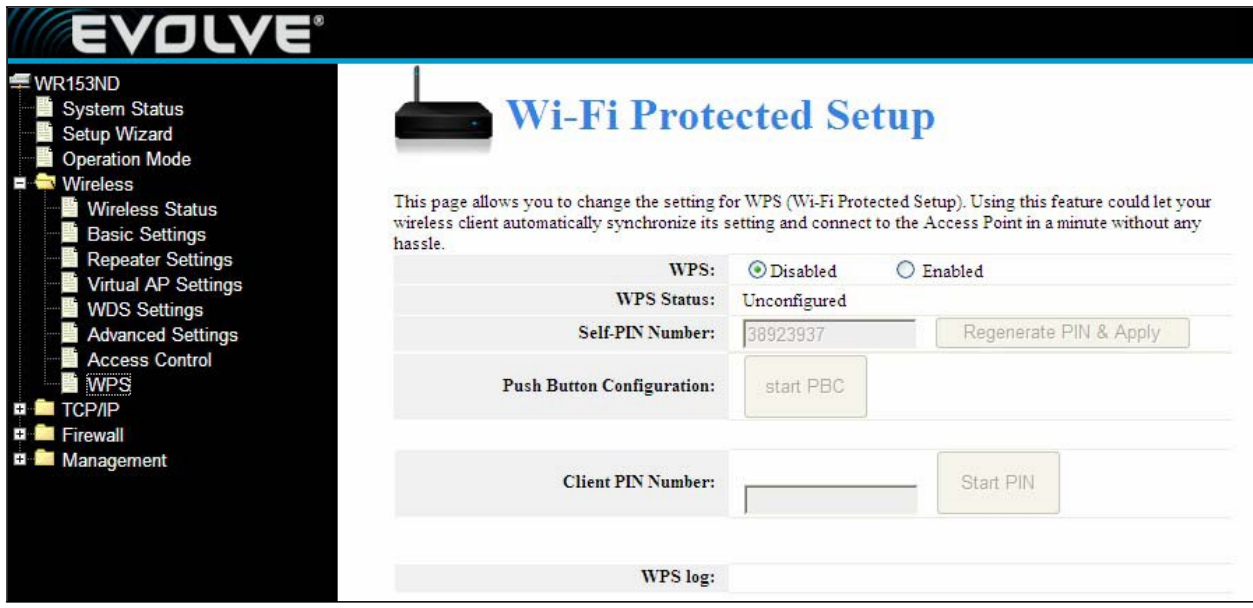

WPS : Zapnúť/Vypnúť možnosť WPS. Predvolená možnosť je "disable" (vypnutá).

**Self –PIN Number:** Efektívny kľúč automaticky generovaný prístupovým bodom.

Push-Button Configuration: Poskytuje 2 možnosti: PBC (Push-Button Configuration) a PIN kód.

**PBC**:Vyberte PBC alebo stlačte tlačidlo RST/WPS na prednom paneli zariadenia na zhruba 1 sekundu (Stlačte tlačidlo zhruba na 1 sekundu a LED indikátor WPS bude blikač 2 minúty, čo znamená, že WPS je zapnuté. Počas toho ako bliká indikátor možete umožniť inému zariadeniu implementovať WPS/PBC negotiation medzi dvoma zariadeniami. O dve minúty neskôr sa vypne LED indikátor WPS, čo znamená, že pripojovanie WPS je hotové. V prípade pridávania ďalších klientov prosím postupujte podľa krokov uvedených vyššie – WPS podporuje prístup max. 32 klientov.)

**Client PIN Number**:V prípade, že je táto funkcia zapnutá, potrebujete vložiť PIN kód klienta bezdrôtovej siete do poľa a použite rovnaké heslo aj pri klientovi WPS.

### <span id="page-22-0"></span>**4.3 Nastavenie TCP/IP**

#### <span id="page-22-1"></span>**4.3.1 Stav LAN pripojenia**

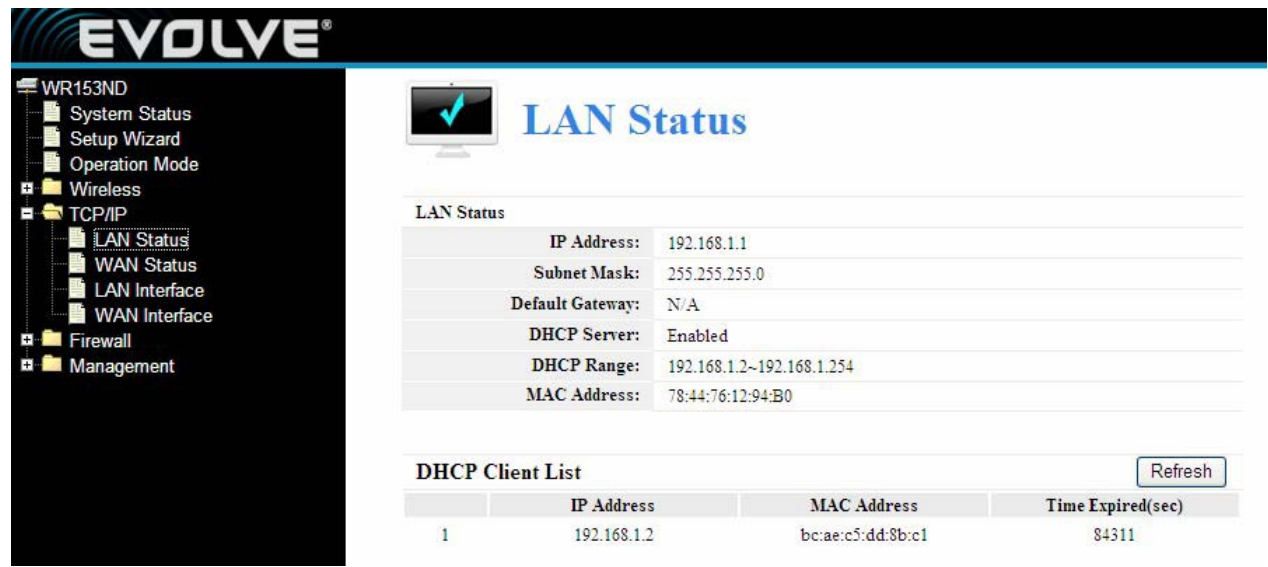

Táto stránka ukazuje momentálny stav a zopár základných nastavení Vášho zariadenia. Máte tu možnosť zistiť informácie o systéme, ako aj informácie o rozhraní LAN.

**MAC Address (MAC adresa)** - Fyzická adresa routera v podobe v akej je zobrazená v LAN. Táto hodnota sa nedá zmeniť.

**IP Address (IP adresa) –** Zadajte IP adresu routera v desiatkovom zápise oddelenom bodkami. (viď. predvolené nastavenie: 192.168.0.1)

**Subnet Mask (Maska podsiete) –** Adresový kód, ktorý určuje veľkosť siete. Štandardne sa ako maska podsiete používa 255.255.255.0

**DHCP:** Môžete si vybrať medzi None (žiadne), Client (Klient) a Server. Router je predvolene nastavený v režime (Dynamic Host Configuration Protocol) server, ktorý poskytuje TCP/IP konfiguráciu pre všetky PC, ktoré sú pripojené k routeru cez LAN.

**DHCP Client Range:** Toto pole určuje prvú z adries v súbore IP adries.

### **4.3.2 Stav WAN pripojenia**

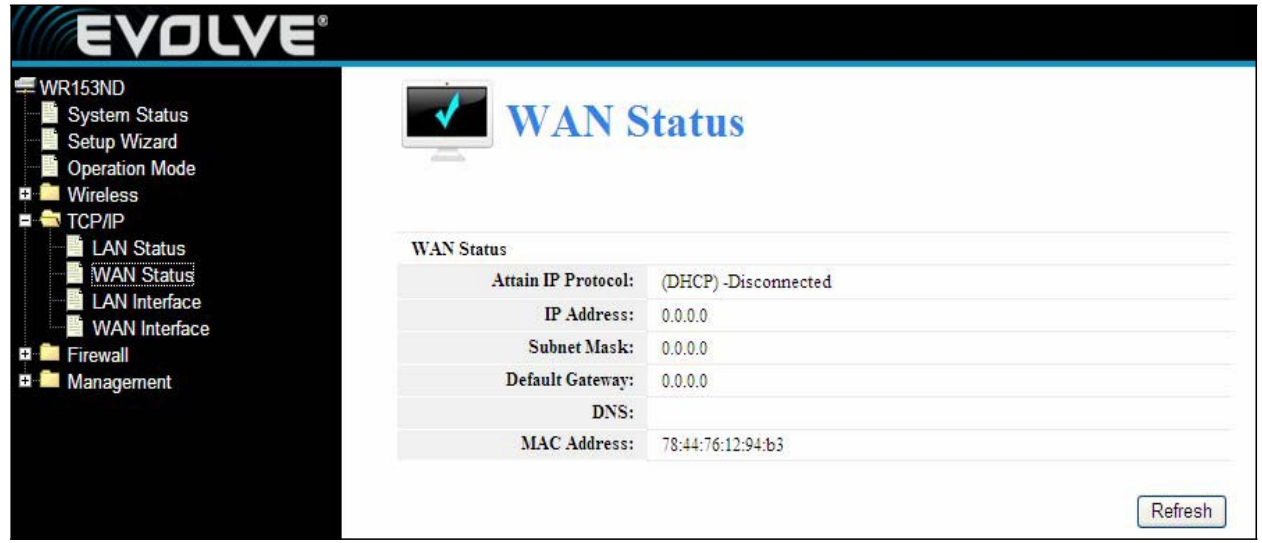

Táto stránka ukazuje momentálny stav a zopár základných nastavení Vášho zariadenia. Máte tu možnosť zistiť informácie o systéme, ako aj informácie o rozhraní WAN

**MAC Address (MAC adresa) -** Fyzická adresa routera v podobe v akej je zobrazená v LAN. Táto hodnota sa nedá zmeniť.

**IP Address (IP adresa) –** Zadajte IP adresu routera v desiatkovom zápise oddelenom bodkami. (viď. predvolené nastavenie: 192.168.0.1)

**Subnet Mask (Maska podsiete) –** Adresový kód, ktorý určuje veľkosť siete. Štandardne sa ako maska podsiete používa 255.255.255.0

#### **4.3.3 Nastavenie LAN rozhrania**

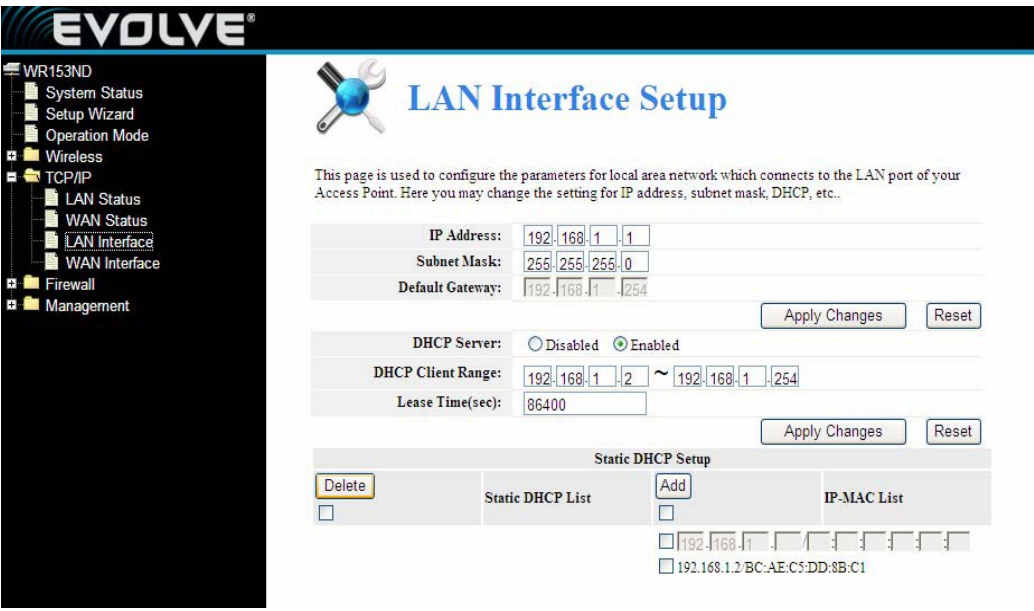

Táto stránka je používaná na konfiguráciu parametrov siete LAN, ktorá sa pripája do LAN portu Vášho prístupového bodu. Tu si môžete zmeniť nastavenia IP adresy, masky podsiete, DHCP atď.

#### <span id="page-24-0"></span>**4.3.4 Nastavenie WAN rozhrania**

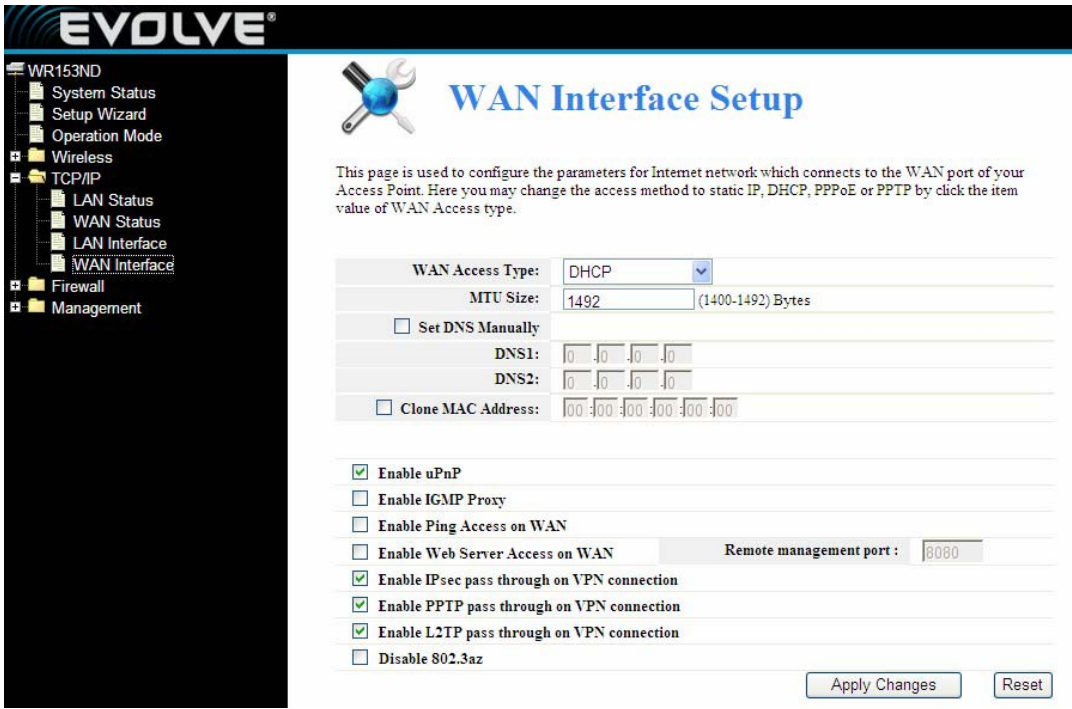

Táto stránka je používaná na konfiguráciu parametrov siete Internet, ktorá je zapojená do WAN portu Vášho prístupového bodu. Máte možnosť vybrať si z prístupových metód Statická IP, DHCP, PPPoE, alebo PPTP kliknutím na príslušnú hodnotu WAN Access type (Typ prístupu WAN)

#### <span id="page-24-1"></span>**4.4 Firewall**

#### <span id="page-24-2"></span>**4.4.1 Filtrovanie IP/Port**

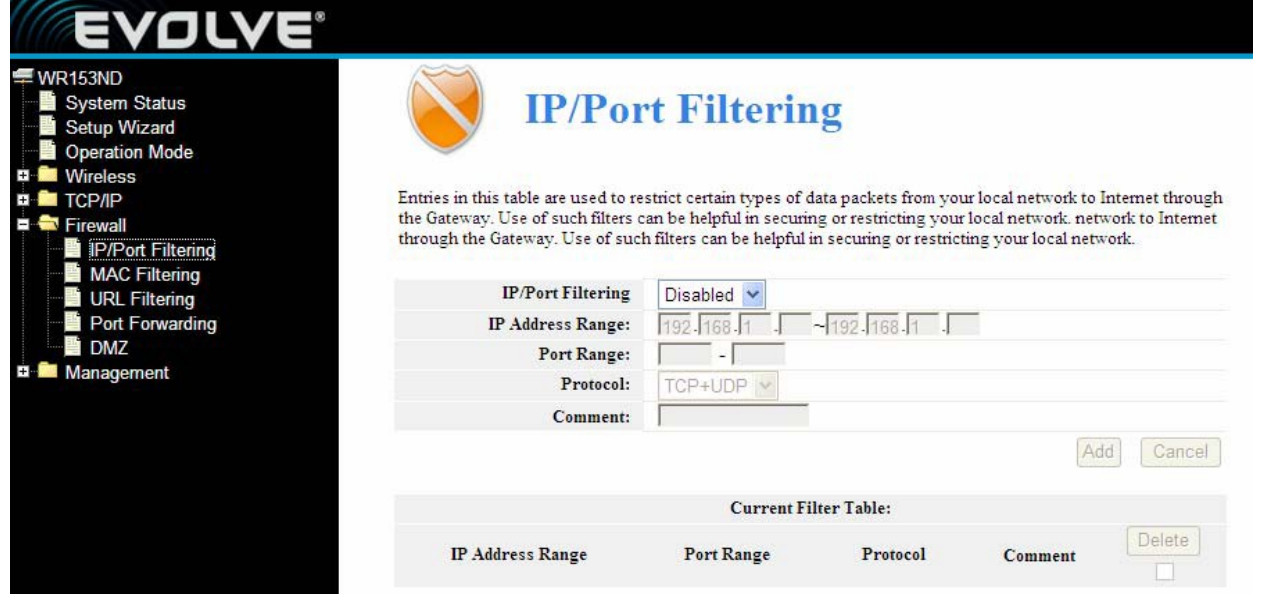

Vstupy v tejto tabuľke sú používané na zakázanie určitých typov dátových paketov z Vašej lokálnej

siete do Internetu cez bránu. Použitie podobných filtrov môže dopomôcť k zabezpečeniu, či obmedzeniu vašej lokálnej siete.

**IP/Port filtering (Filtrovanie IP/Portu):** Pri výbere "White list" (Biela listina) sa budú môcť k Vášmu prístupovému bodu pripojiť len tí klienti, ktorí sa nachádzajú na zozname. Pri výbere "Blacklist" (Čierna listina) bude odmietnuté pripojenie k Vášmu prístupovému bodu tým klientom, ktorí sa nachádzajú na zozname.

**IP Address Range:** zadajte rozsah IP adresy pre nastavenie pravidlo

**Port range:** zadajte filtrovaný port, napríklad 20-220

**Protocol:** môžete si vybrať TCP a UDP

**Current filter table:** Zoznam filtra portov

#### <span id="page-25-0"></span>**4.4.2 Filtrovanie MAC**

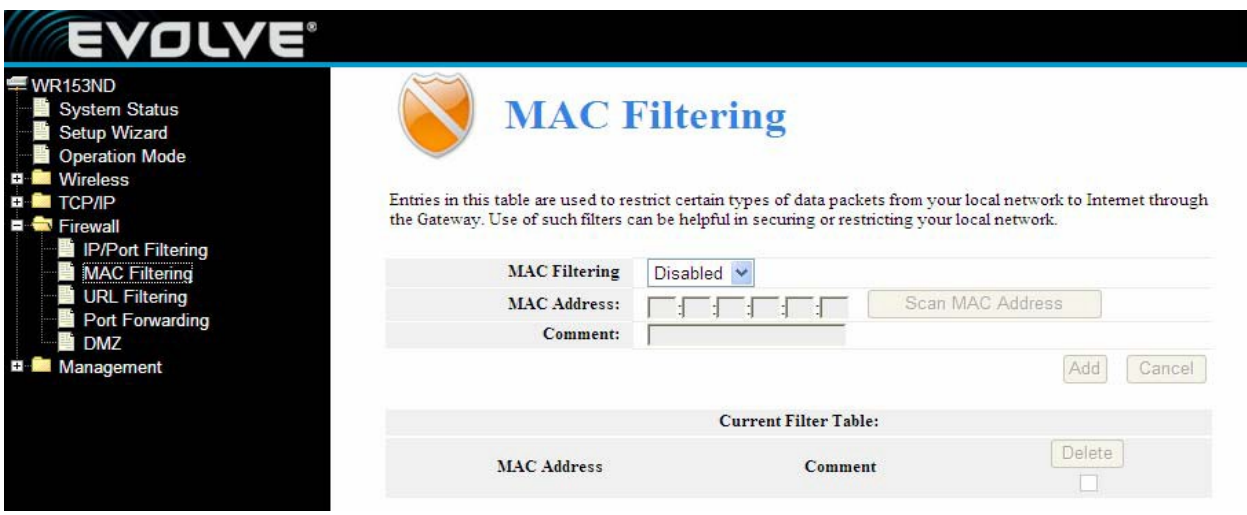

Vstupy v tejto tabuľke sú používané na zakázanie určitých typov dátových paketov z Vašej lokálnej siete do Internetu cez bránu. Použitie podobných filtrov môže dopomôcť k zabezpečeniu, či obmedzeniu vašej lokálnej siete.

**MAC Filtering (Filtrovanie MAC):** Pri výbere "White list" (Biela listina) sa budú môcť k Vášmu prístupovému bodu pripojiť len tí klienti, ktorých MAC adresy sa nachádzajú na zozname. Pri výbere "Blacklist" (Čierna listina) bude odmietnuté pripojenie k Vášmu prístupovému bodu tým klientom, ktorých MAC adresa sa nachádza na zozname.

**MAC Address (MAC adresa):** Zadajte adresu MAC, napríklad: 00:E0:4C:3F:2D:C5.

**Current Filter table:** Zoznam filtra MAC adries.

#### <span id="page-26-0"></span>**4.4.3 Presmerovanie portov**

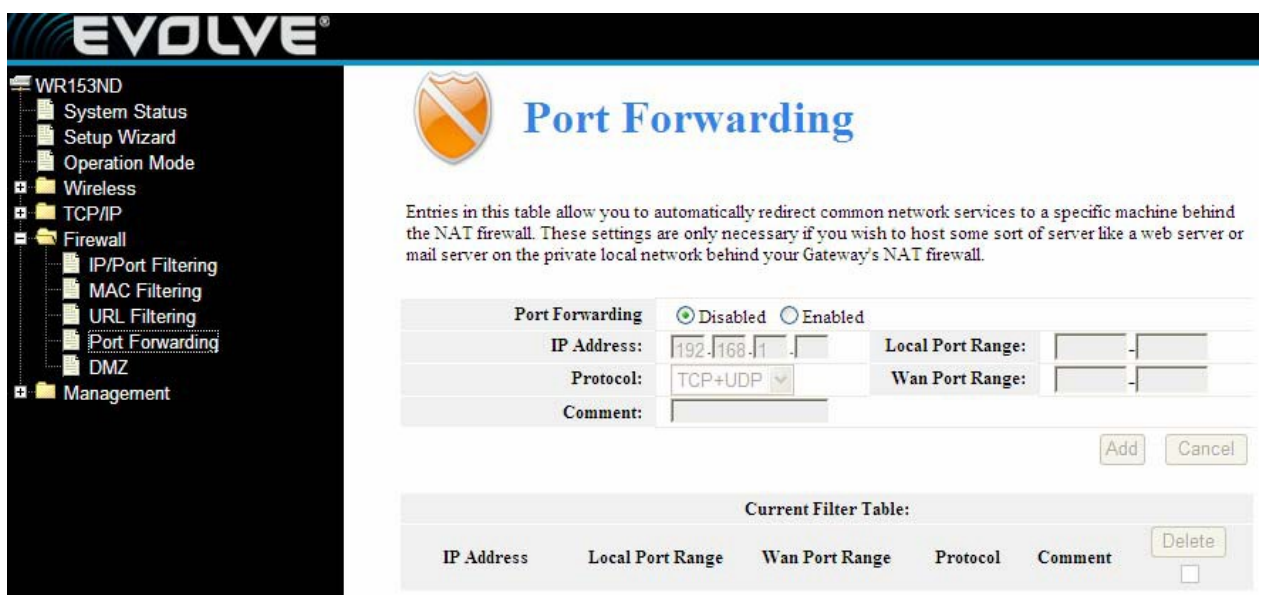

Záznamy v tejto tabuľke Vám umožňujú automaticky presmerovať bežné služby do špecifického zariadenia poza firewall v NAT. Tieto nastaveia sú potrebné len v prípade, že chcte robiť server ako napríklad web server, mail server alebo súkromnú lokálnu sieť poza NAT firewall Vašej brány.

**Port Forwarding:** Pre zapnutie kliknite na výber

**IP Address:** IP adresa PC, na ktorom beží aplikácia

**Protocol -** Protokol používaný pre túto aplikáciu, buď TCP, UDP alebo obe (router podporuje všetky routery)

**Port Range-** Číslovania externých portov. Môžete zadať servisný port, alebo rozsah servisných portov.(formát je XXX – YYY, XXX je začiatočný port, YYY je konečný port).

Tabuľka presmerovania portov: zoznam služieb presmerovania portov

#### <span id="page-26-1"></span>**4.4.4 Filtrovanie URL**

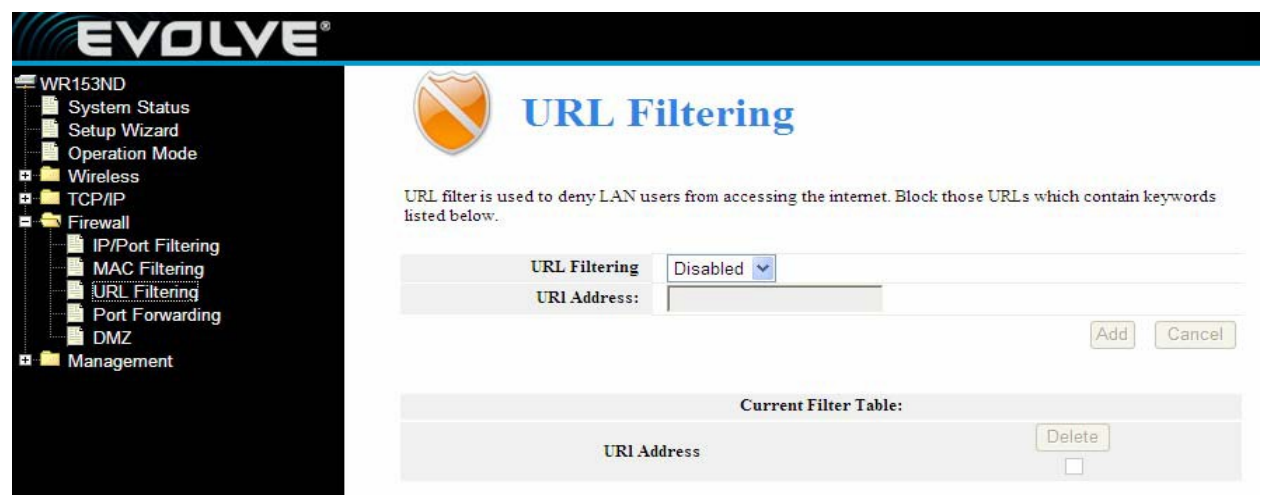

Filter URL je používaný na zabránenie používateľov LAN v prístupe do internetu. Zablokujte tie URL

ktoré obsahujú kľúčové slová uvedené nižšie.

**URL Filtering (Filtrovanie URL) :** V prípade výberu 'White list' (Biela listina), sa budú môcť k Vášmu prístupovému bodu pripojiť len tie URL adresy, ktoré sú uvedené na zozname. V prípade výberu 'Blacklist' (Čierna listina) sa URL adresy uvedené na zozname nebudú môcť pripojiť k Vášmu prístupovému bodu.

**URL Address:** Zadajte adresu URL pre uplatnenie pravidla. Kliknite na Apply changes (použiť zmeny).

#### <span id="page-27-0"></span>**4.4.5 DMZ**

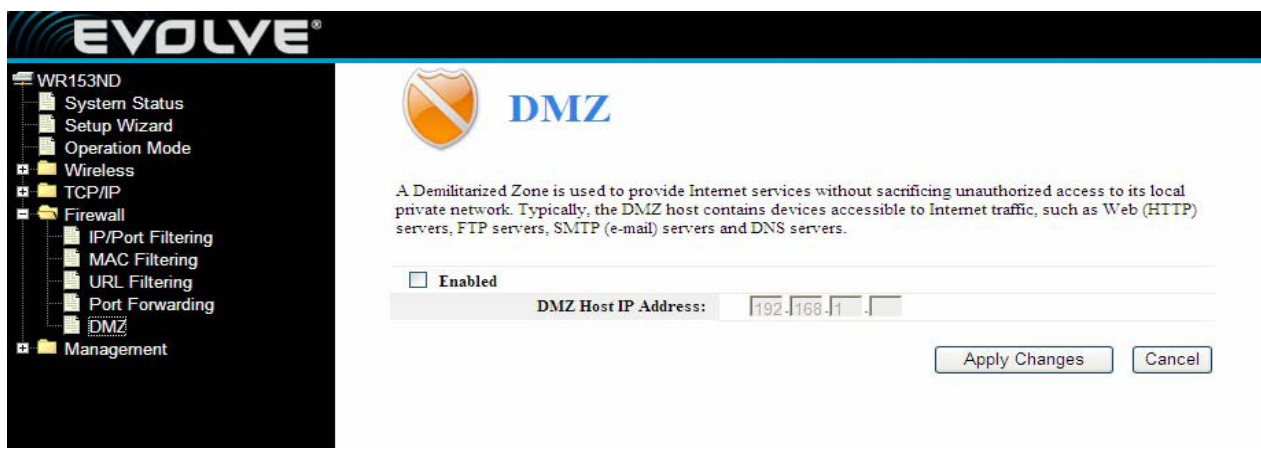

Funkcia DMZ host povoľuje jednému miestnemu host-ovi získať prístup k špeciálnym službám ako napríklad hranie hier cez Internet, či videokonferencie. DMZ host presmerúva všetky porty naraz. Akékoľvek PC, ktorého port je presmerovaný músí mať vypnutú funkciu DHCP a mal by mať priradenú novú statickú IP adresu forwards all the ports at the same time.

**DMZ Enable:** Kliknite pre výber, DMZ môže byť editované

**DMZ Host IP Address:** Zadajte IP adresu. napríklad 192.168.1.34.

Kliknite na **apply changes** (použiť zmeny), nastavenie DMZ je hotové.

## <span id="page-28-0"></span>**4.5 Spravovanie**

#### <span id="page-28-1"></span>**4.5.1 QOS**

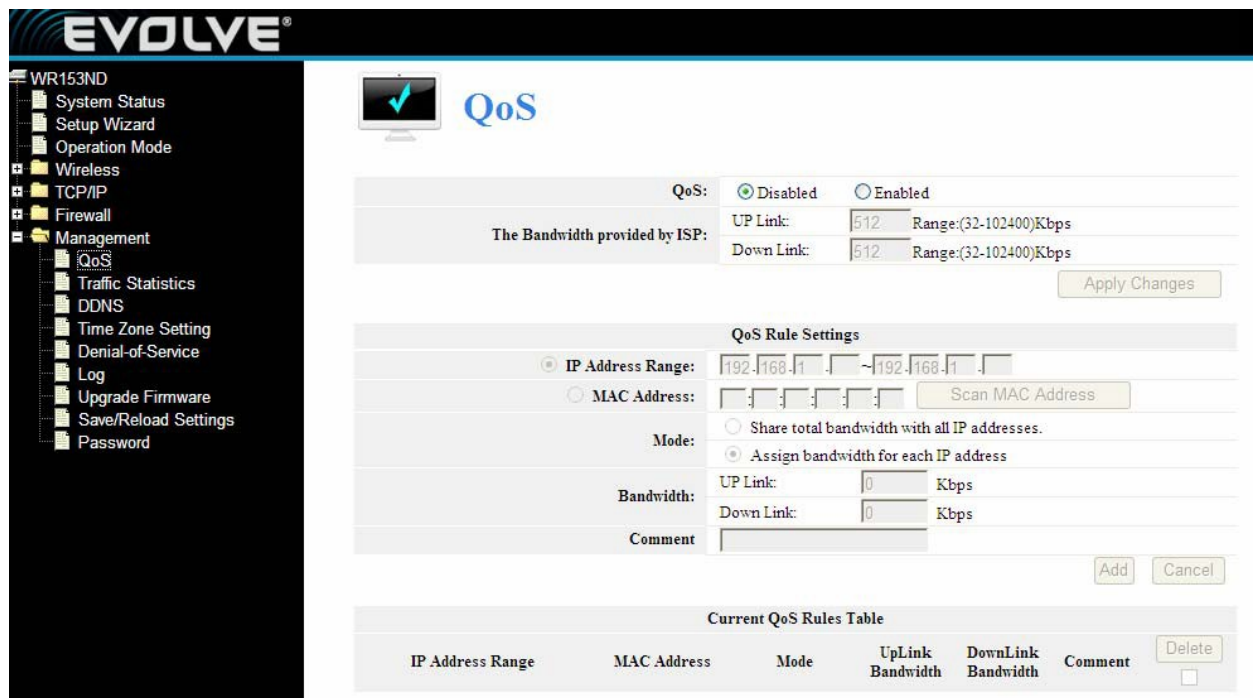

#### **Poznámka: V prípade pridania QoS pravidie, DoS funkcia nebude fungovať.**

Táto stránka je určená pre pomoc užívateľom v nastavení parametrov QoS.

**The Maximum Bandwidth provided by ISP (maximálna šírka pásma obstaranáposkytovateľom internetových služieb)**----Indikuje maximálnu šírku pásma siete pre všetky dátové toky.

**Direction----**Smer dátového toku, Up stream znamená, že dáta smerujú von z LAN, Downstream znamená, že dáta smerujú do LAN.

**IP Address Range----**IP adresa PC v LAN

**Mini. Rate & Max. Rate**----Minimálna a maximálna hodnota, ktorú priradíte IP adrese.

**Bandwidth sharing**----Spôsob akým zdieľate bandwidth (pásmo)

**Enable**----Zapnutie alebo vypnutie tejto funkcie

#### <span id="page-29-0"></span>**4.5.2 Nastavenie DDNS**

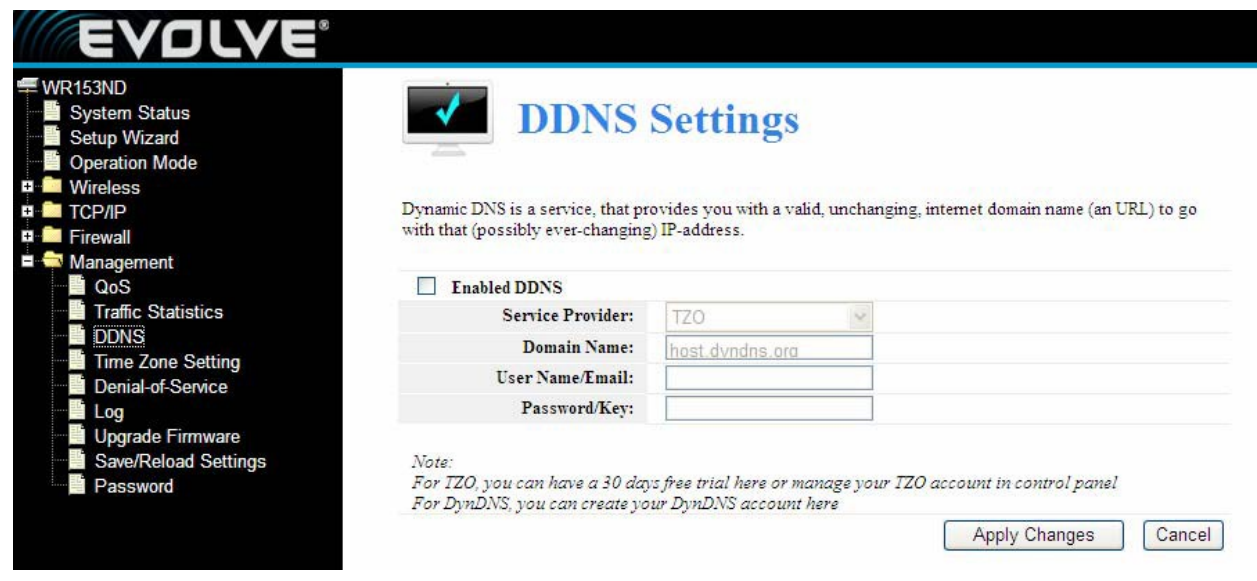

Dynamické DNS je služba ktorá Vám poskytne správnu, nemennú internetovú doménu (URL) ktorá by fungovala s (pravdepodobne nekonečne meniacou sa) IP adresou. DDNS. Vám umožní priradiť pevného host-a a domnénu k dynamickej IP adrese. Je to užitočné keď robíte hosting vlastnej webstránky, FTP servera či iného servera poza router. Pred použitím tejto funkcie sa musíte prihlásiť na službu DDNS, ako je napríklad www.DynDNS.org alebo www.TZO.com. Poskytovateľ služby Dynamický DNS klient Vám následne poskytne heslo alebo kľúč.

Pre nastavenie DDNS, prosím postupujte podľa nasledujúcich krokov:

- 1. Zadajte **Poskytovateľa služieb.**
- 2. Zadajte **Používateľské meno** Vášho DDNS účtu.
- 3. Zadajte **Heslo** Vášho DDNS účtu.

4. **Domain Name –** Názov domény sa zobrazuje tu. Kliknite na **Apply Changes (Uložiť zmeny)** pre odhlásenie z DDNS služby.

#### <span id="page-30-0"></span>**4.5.3 Nastavenie časového pásma**

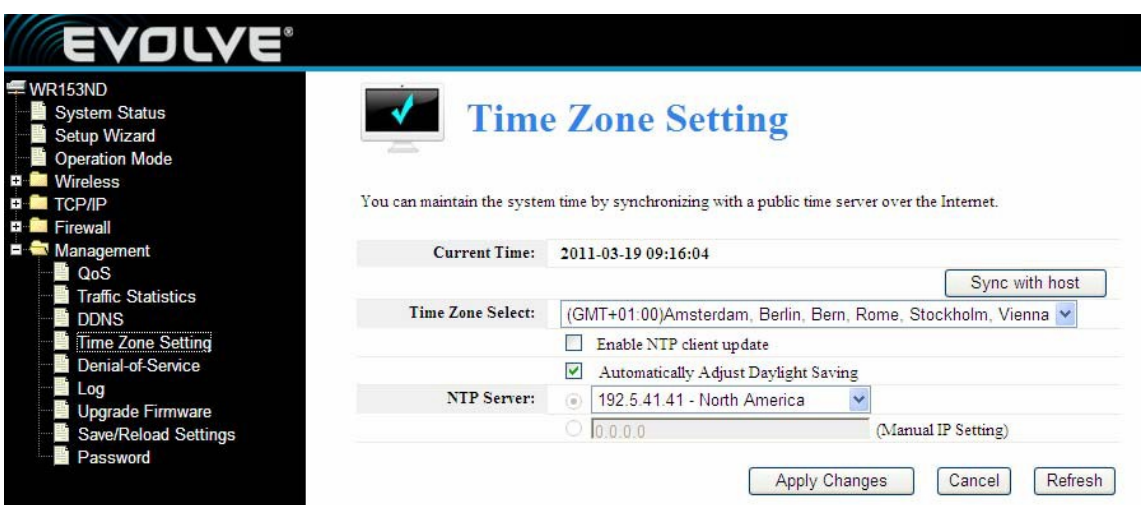

Systémový čas si môžete nastaviť synchronizovaním s verejným časovým serverom cez Internet.

**Current time (Terajší čas):** Zadajte dátum a čas.

**Time Zone Select (Výber časového pásma):** Vyberte miestne časové pásmo z rolovacieho menu.

**Enable NTP client update:** Pri výbere budete mať možnosť získavať čas z **NTP.**

**NTP server:** Vyberte server zo zoznamu

Kliknite na Apply changes (uložiť zmeny) a získajte čas cez Internet ak ste naň pripojený.

#### **4.5.4 Odopretie služby (DoS)**

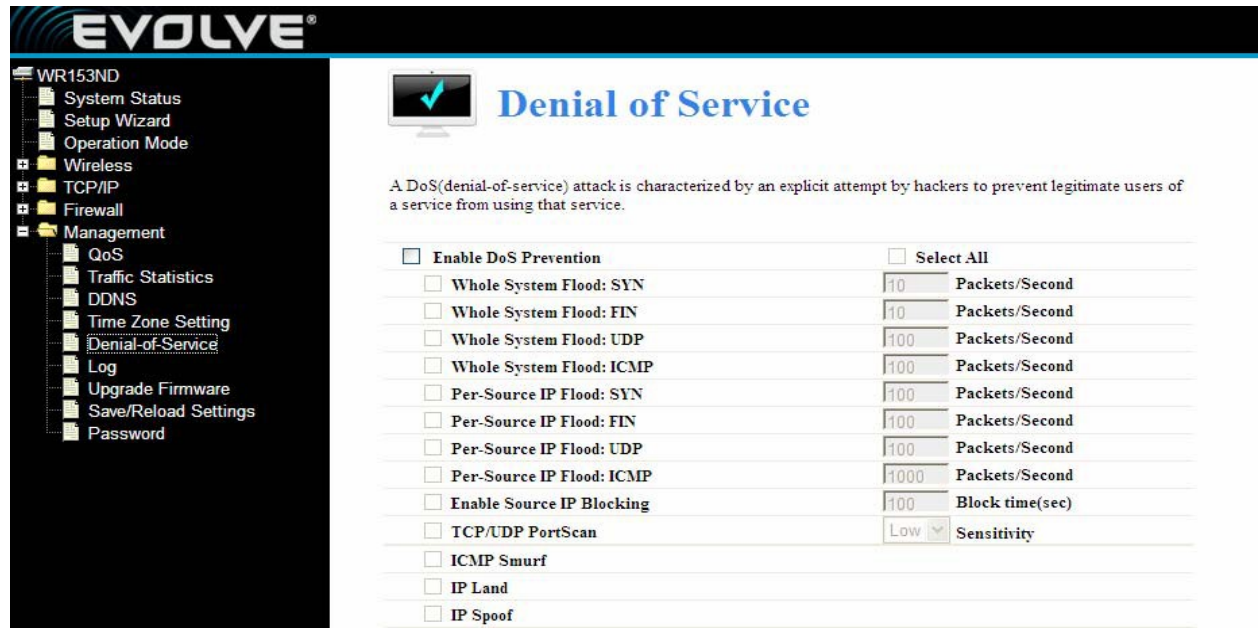

Útok "denial-of-service" (DoS, odopretie služby) je charakterizovaný explicitným pokusom hackerov zabezpečiť odmietnutie prístupu legitímnych používateľov v prístupe k službám ktoré využívajú.

**Enable DoS Prevention:** Pri výbere budete môcť nastaviť režim prevencie DoS.

**Enable Source IP Blocking:** Môžete zadať čas blokovania zdrojovej IP.

Kliknite na Apply settings (použiť nastavenia) pre uloženie nastavení pre DoS.

#### <span id="page-31-0"></span>**4.5.5 Log**

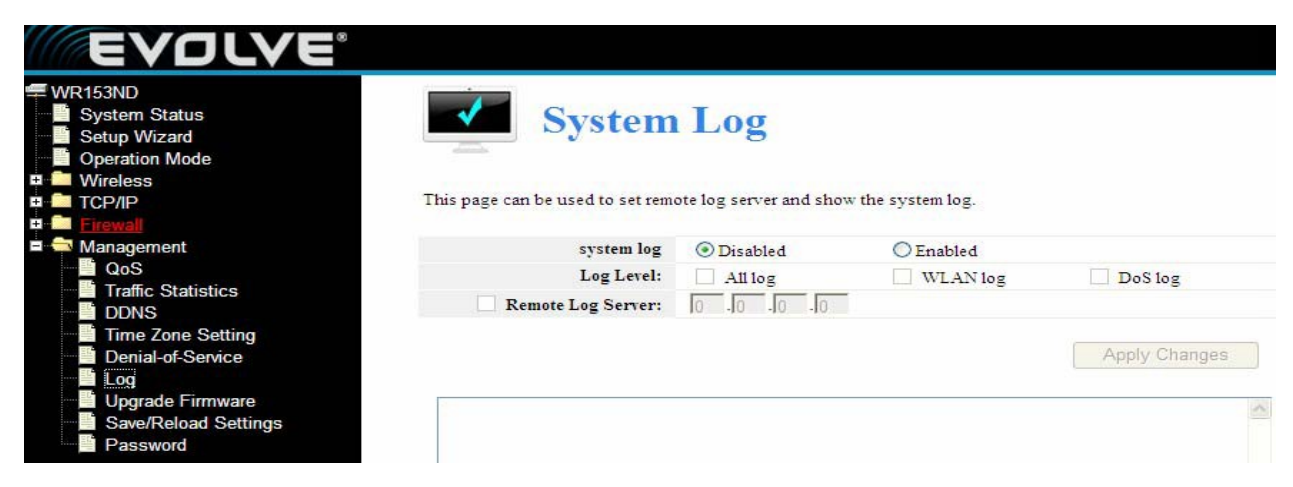

Táto stránka sa používa na nastavenie logového serveru a na zobrazrnie systémového logu.

#### <span id="page-31-1"></span>**4.5.6 Aktualizácia firmvéru**

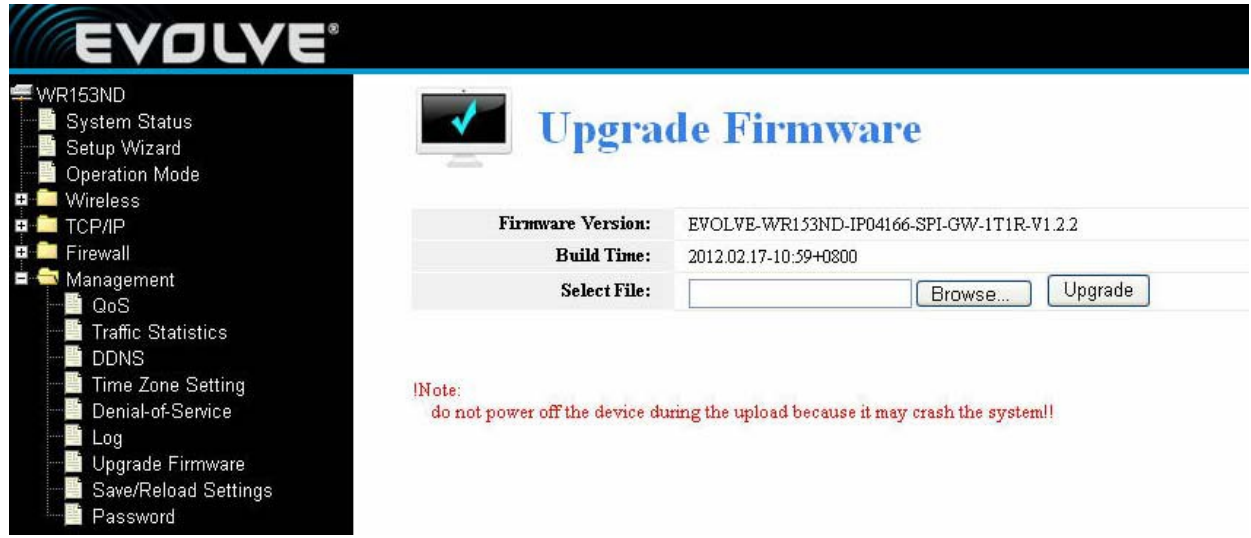

Táto stránka Vám umožňuje aktualizovať firmvér prístupového bodu na novšiu verziu. Porím pamätajte si, že nesmiete vypnúť zariadenie počas počas nahrávania. pretože môže dojsť k spadnutiu systému.

#### <span id="page-32-0"></span>**4.5.7 Ukladanie/Nahrávanie nastavení**

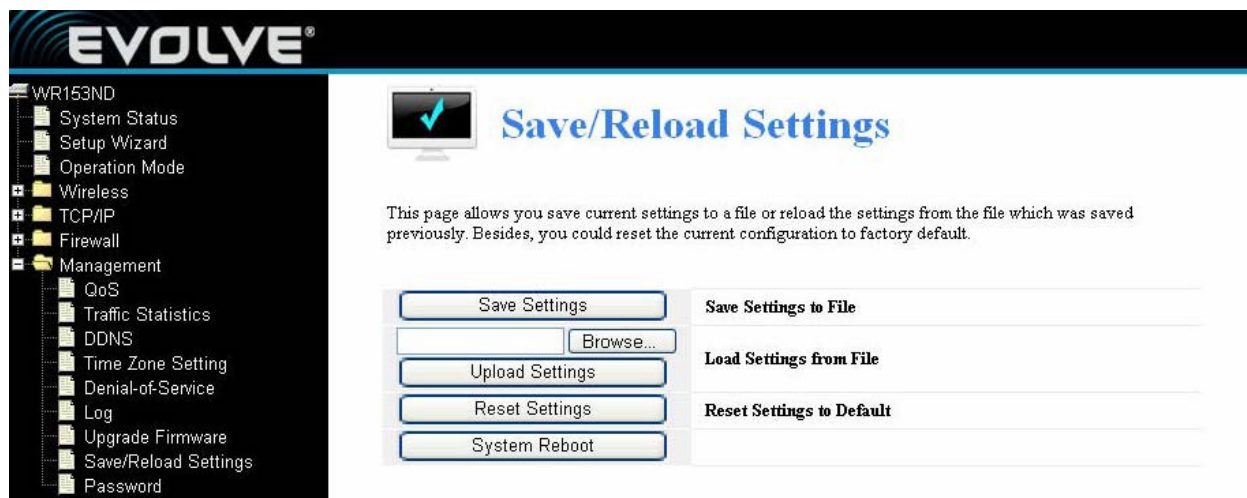

Táto stránka Vám umožňuje uložiť momentálne nastavenia do súboru a nahrať nastavenia zo súboru, ktorý bol uložený pred ním. Okrem toho si tu môžete zresetovať momentálne nastavenia na predvolené nastavenia.

#### <span id="page-32-1"></span>**4.5.8 Nastavenie hesla**

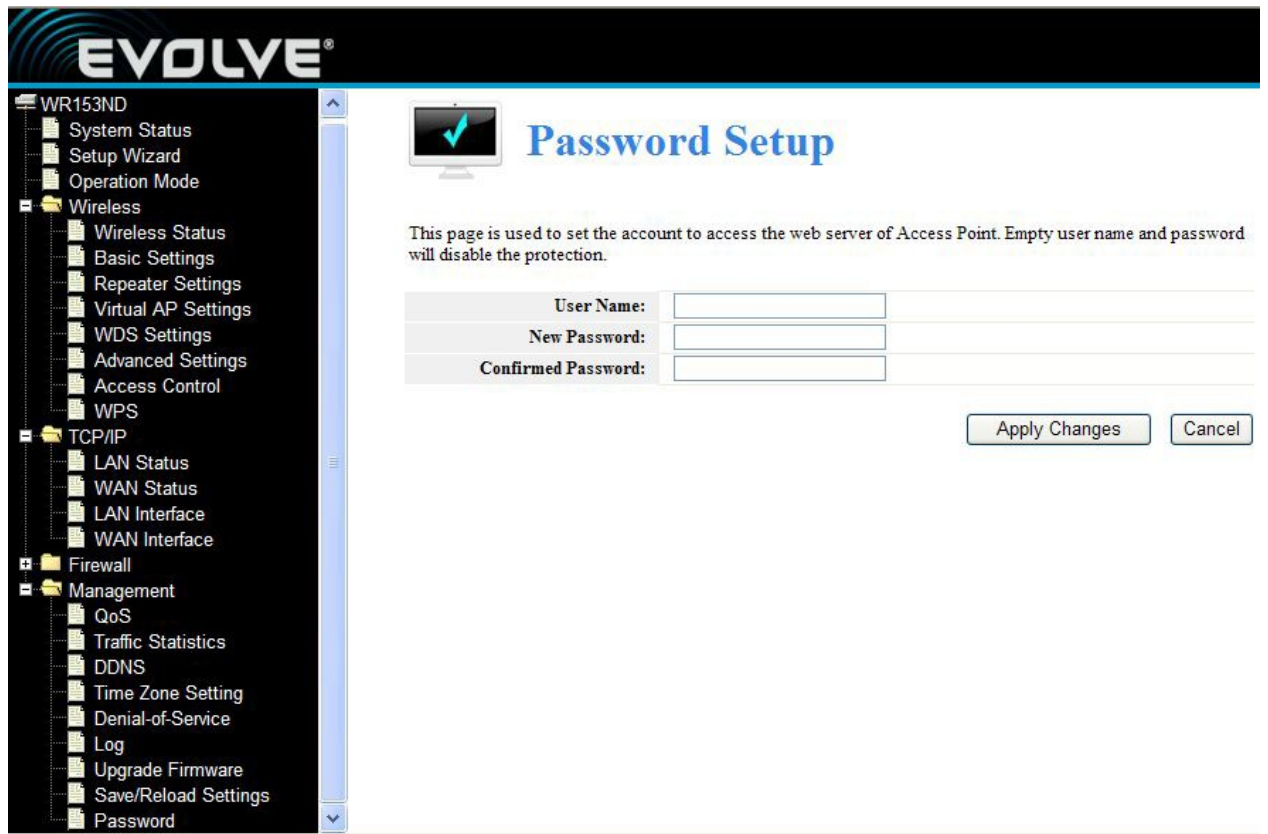

Táto stránka sa používa na nastavenie účtu cez ktorý sa budete pripájať na webový server

Prístupového bodu.